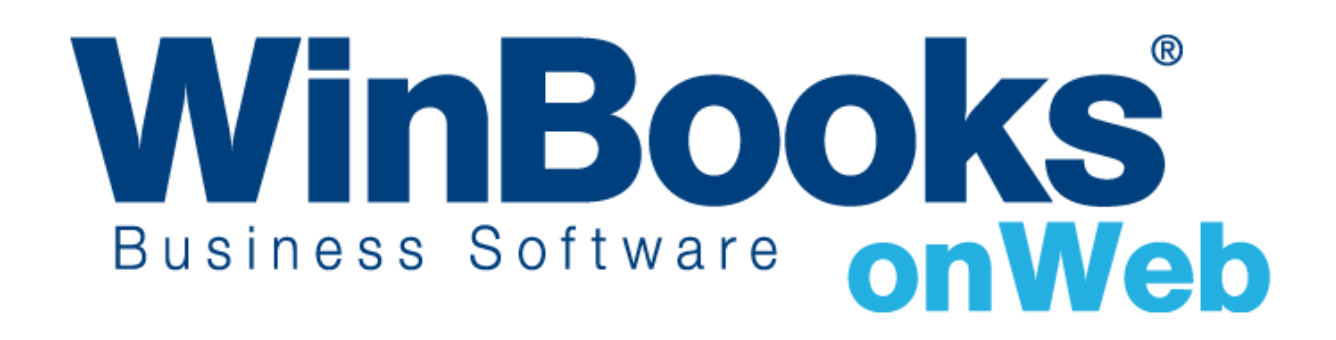

**Démarrer avec la facturation Version Business**

# Bienvenue dans le module de facturation - Version Business

Ce document est conçu afin de vous aider à travailler de manière efficace avec le module de facturation – Version Business de WinBooks on Web.

Dans le module de facturation – Version Business de WinBooks on Web, vous pouvez:

- Gérer vos clients et articles
- Accéder à 4 journaux: offre, livraison, facture, note de crédit
- Créer de manière illimitée des offres, des notes d'envoi, des factures de vente et des notes de crédit sur ventes.
- \* Transformer des offres et des notes d'envoi en factures, transformer complètement des factures en note de crédit
- Adapter vos documents; personnaliser les layouts pour les clients et les articles
- Exporter toutes les données en Microsoft Excel, CSV, et fichier PDF
- Obtenir des rapports de statistiques sur les articles et clients

Pour accéder à des fonctionnalités plus poussées du module de facturation, comme celles détaillées ci-dessous, mettez à jour votre version en version Enterprise:

- $\checkmark$  Gestion des fournisseurs
- $\checkmark$  Gestion des tarifs: prix d'achats et prix de ventes
- $\checkmark$  Gestion de prix spécifiques et réductions par clients et par quantités
- $\checkmark$  Transformation partielle de factures en notes de crédit
- $\checkmark$  Accès à tous les journaux de ventes et d'achats
- $\checkmark$  Catégorie comptable
- $\checkmark$  Gestion des commandes
- $\checkmark$  Gestion de stock: dépôts multiples, batch et numéros de série, inventaire permanent

Pour en savoir plus sur les autres versions de WinBooks on Web et leur prix, veuillez consulter le site : <http://www.winbooks.be/fr/prices>

Nous aimerions en savoir plus ! Si vous avez la moindre question ou commentaire à propos du module de facturation – version Business, merci de contacter votre revendeur.

Nous vous remercions d'utiliser WinBooks on Web. Nous espérons que vous apprécierez ce module de facturation version Business et que celui-ci optimalisera la gestion de votre entreprise.

## Se connecter

Pour vous connecter, vous aurez besoin de votre identifiant et mot de passe qui vous ont été envoyés par e-mail par WinBooks on Web

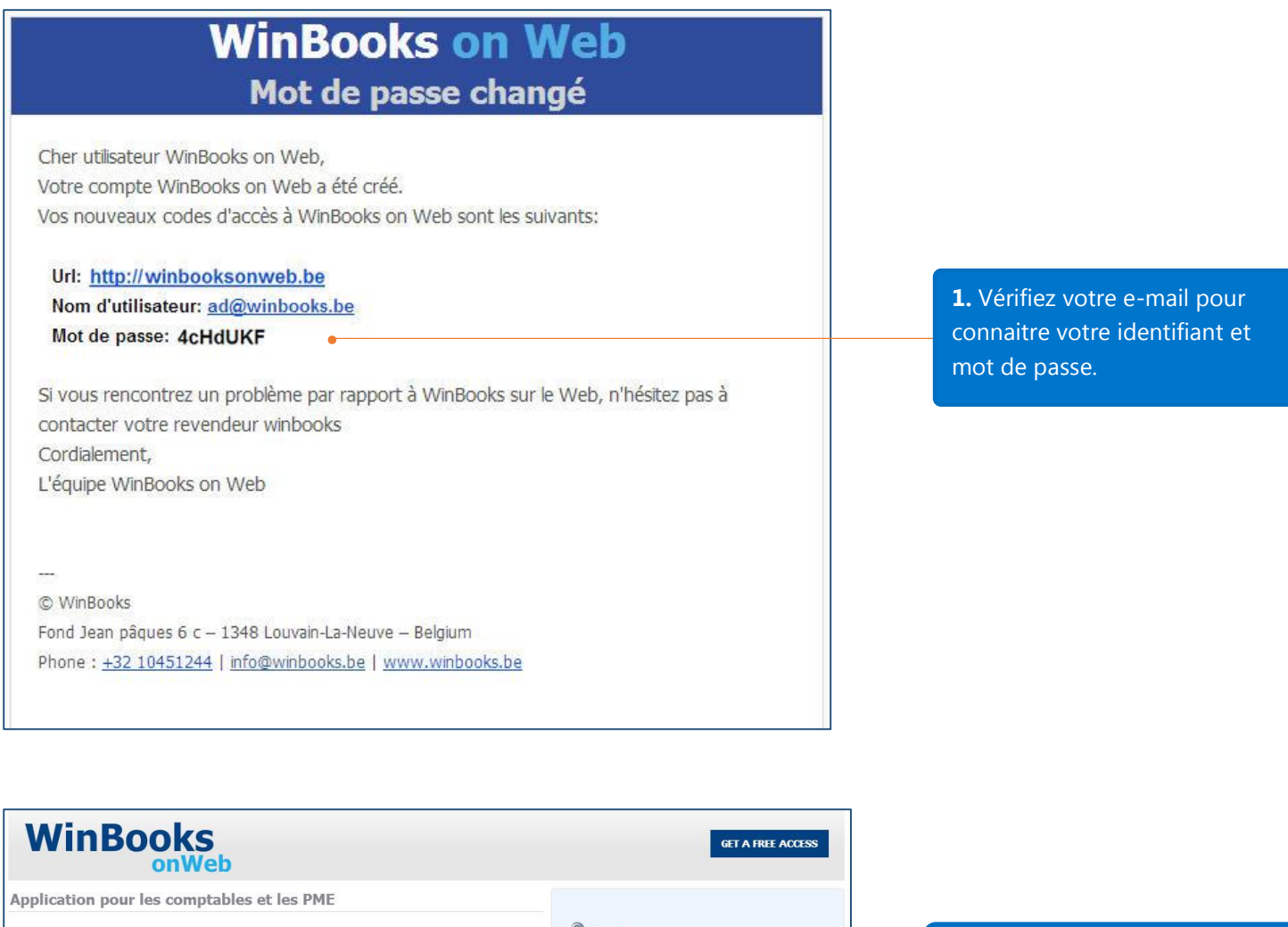

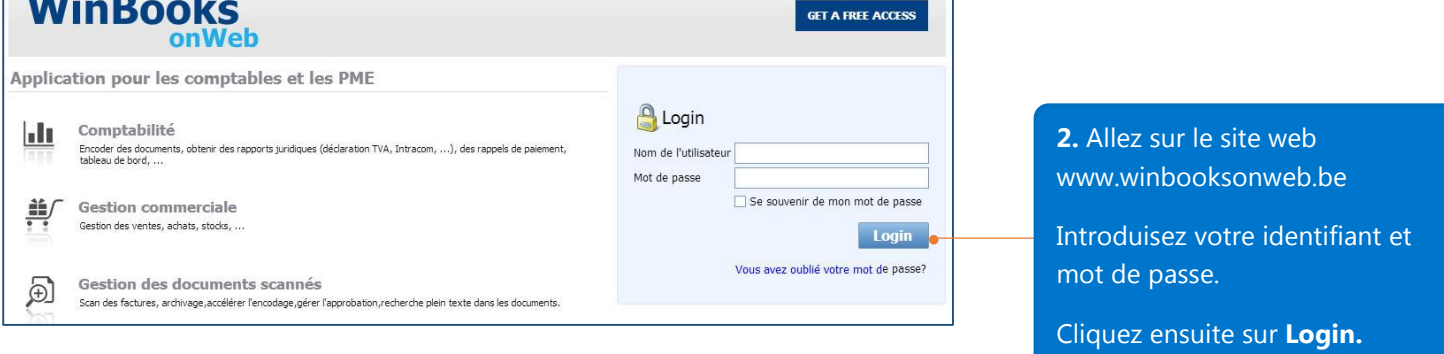

#### \*\*Avant de commencer

Pour des questions de sécurité, si votre application reste inactive pendant 10 minutes, votre cession de travail sera automatiquement clôturée. Dans ce cas, rafraichissez votre navigateur et continuez à travailler.

Vous pouvez utiliser des raccourcis pour gagner du temps d'encodage. Par exemple, au lieu d'utiliser la souris pour cliquer sur le bouton « Sauver », vous pouvez faire Ctrl+Q sur le clavier.

## Créez votre premier dossier

Après avoir cliqué "**LOGIN**", il vous sera demandé de créer votre dossier. Par dossier on sous-entend une société. Dans la version Business de WinBooks on Web, vous pouvez créer uniquement un dossier en plus du dossier de démonstration par défaut.

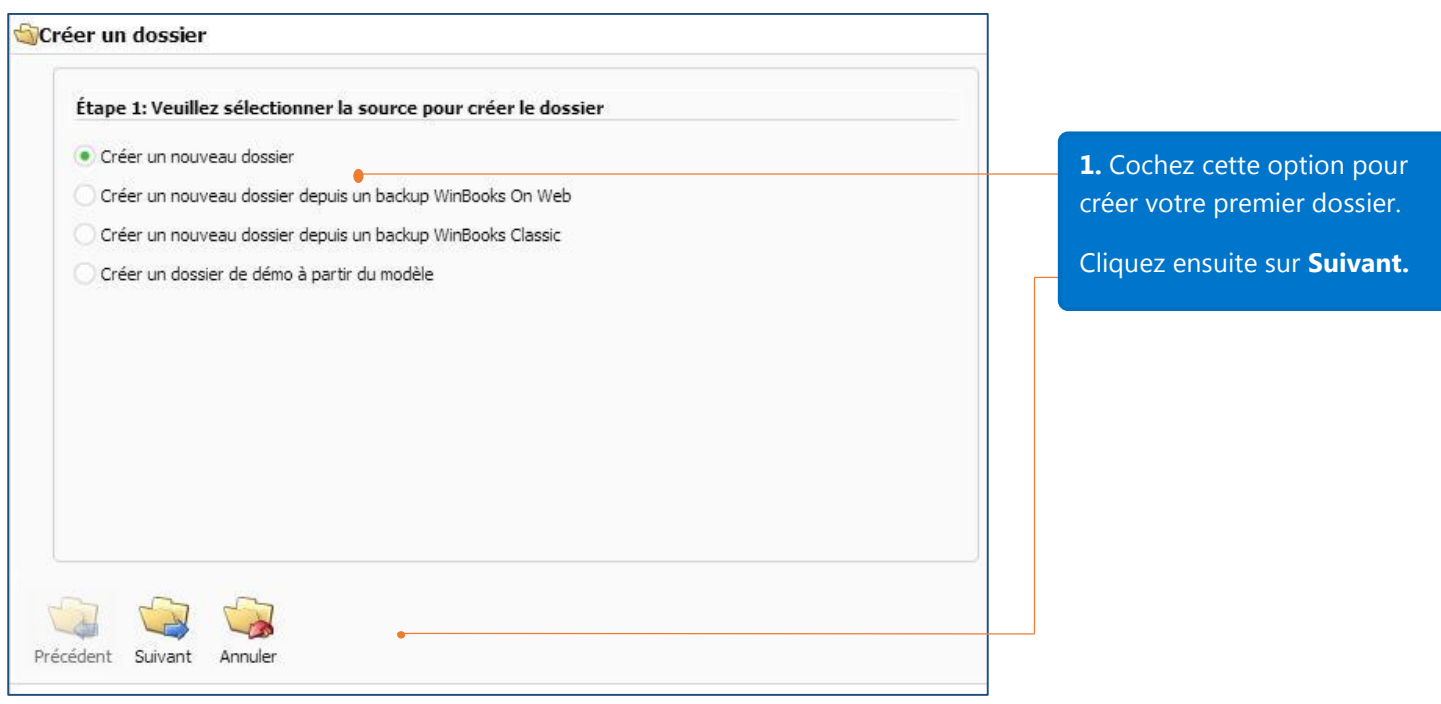

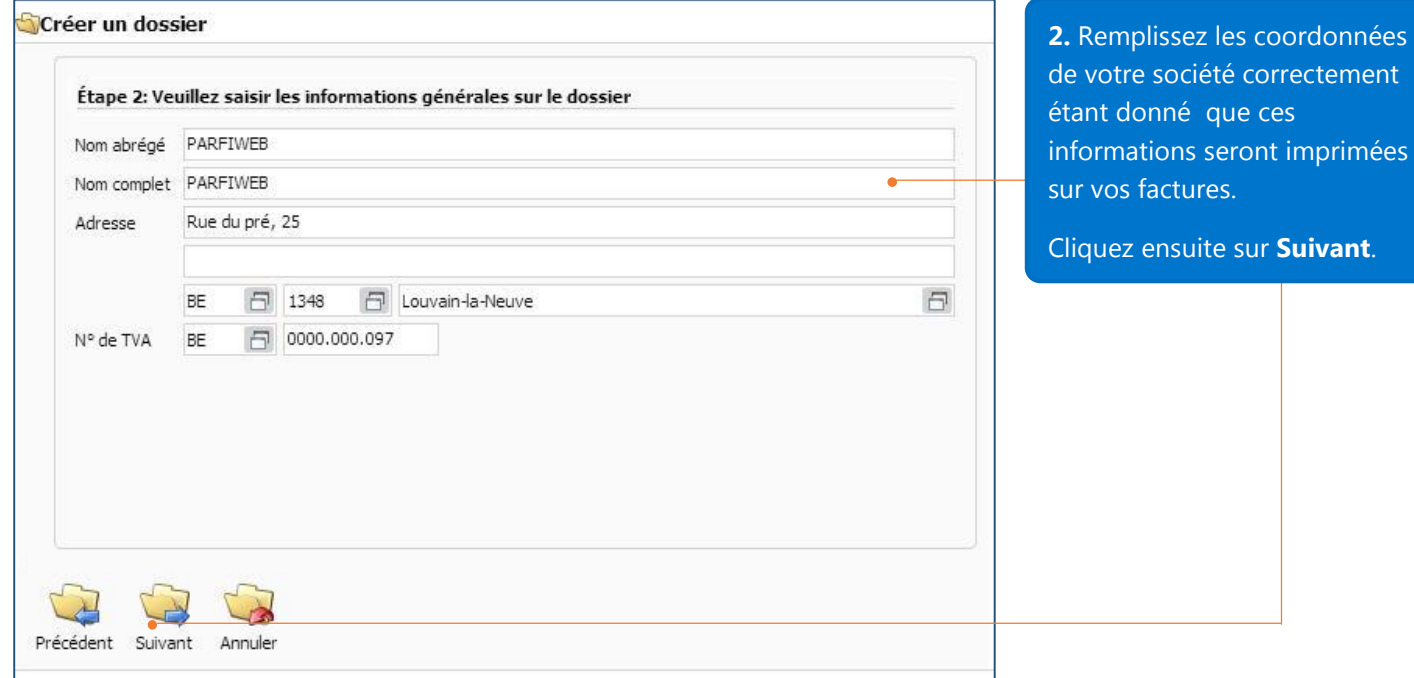

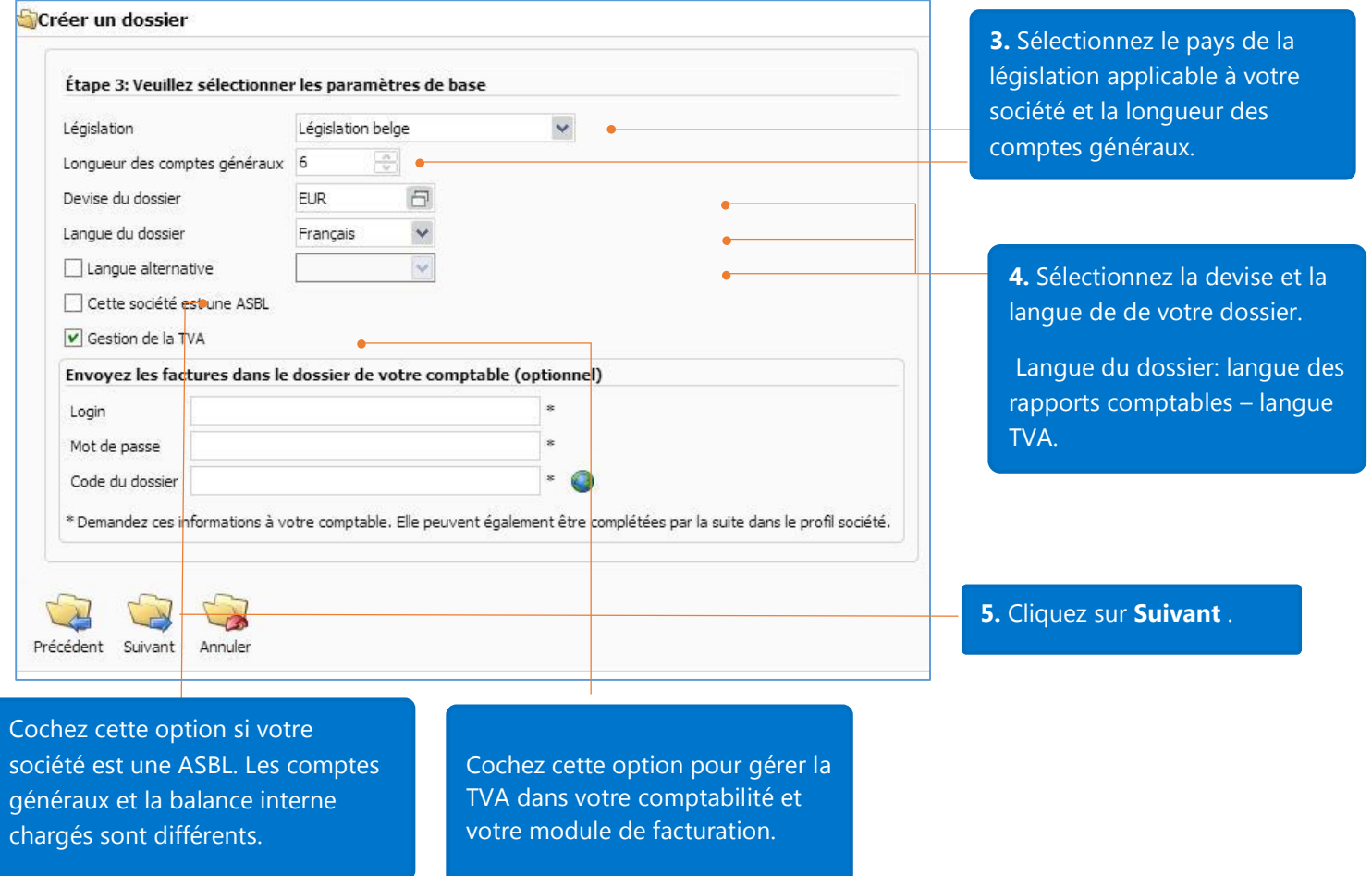

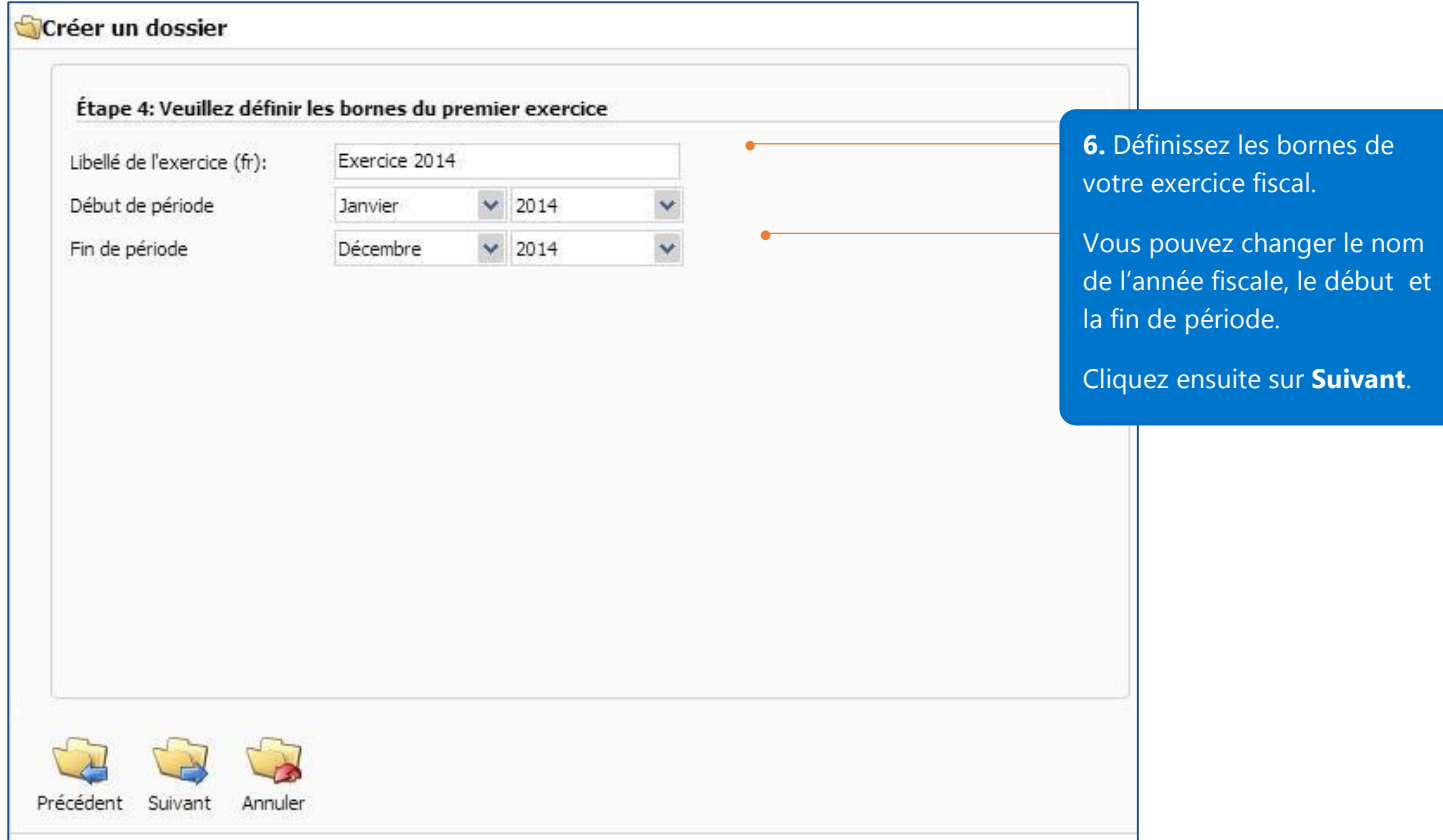

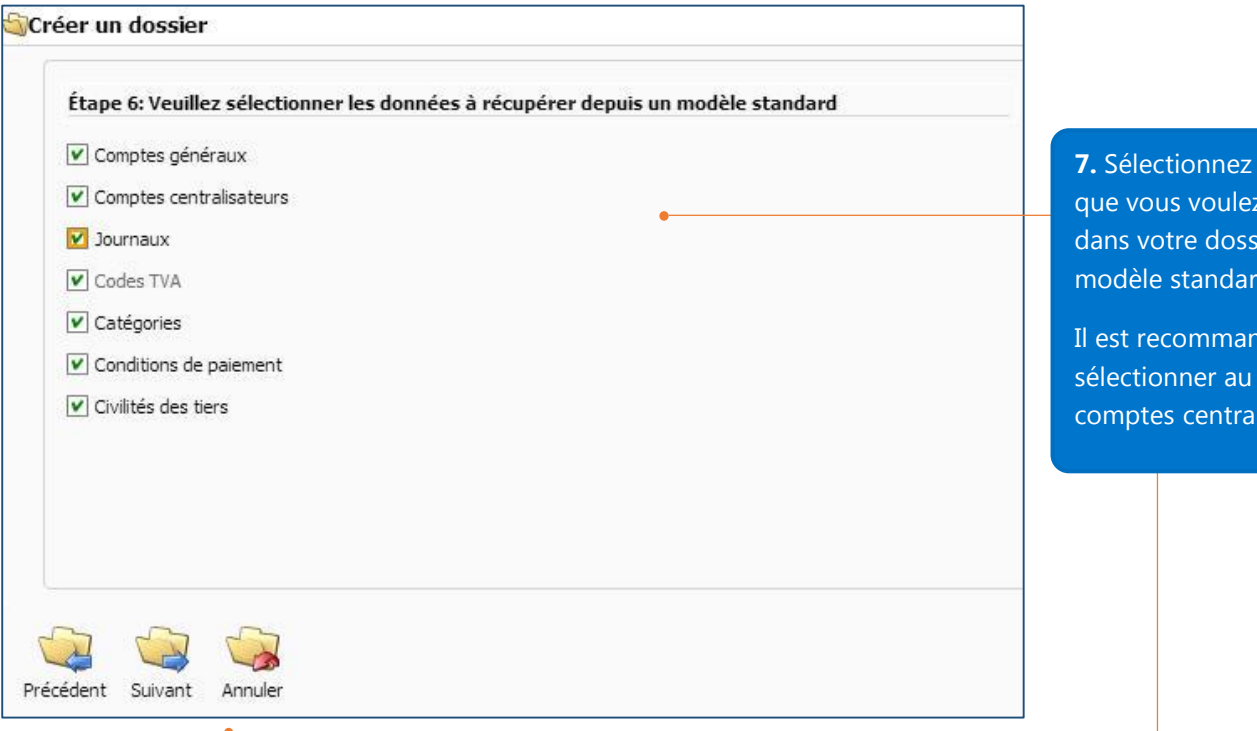

**7.** Sélectionnez les données que vous voulez récupérer lans votre dossier depuis un nodèle standard.

est recommandé de électionner au moins les omptes centralisateurs.

> **8. Paramètres** paramètres

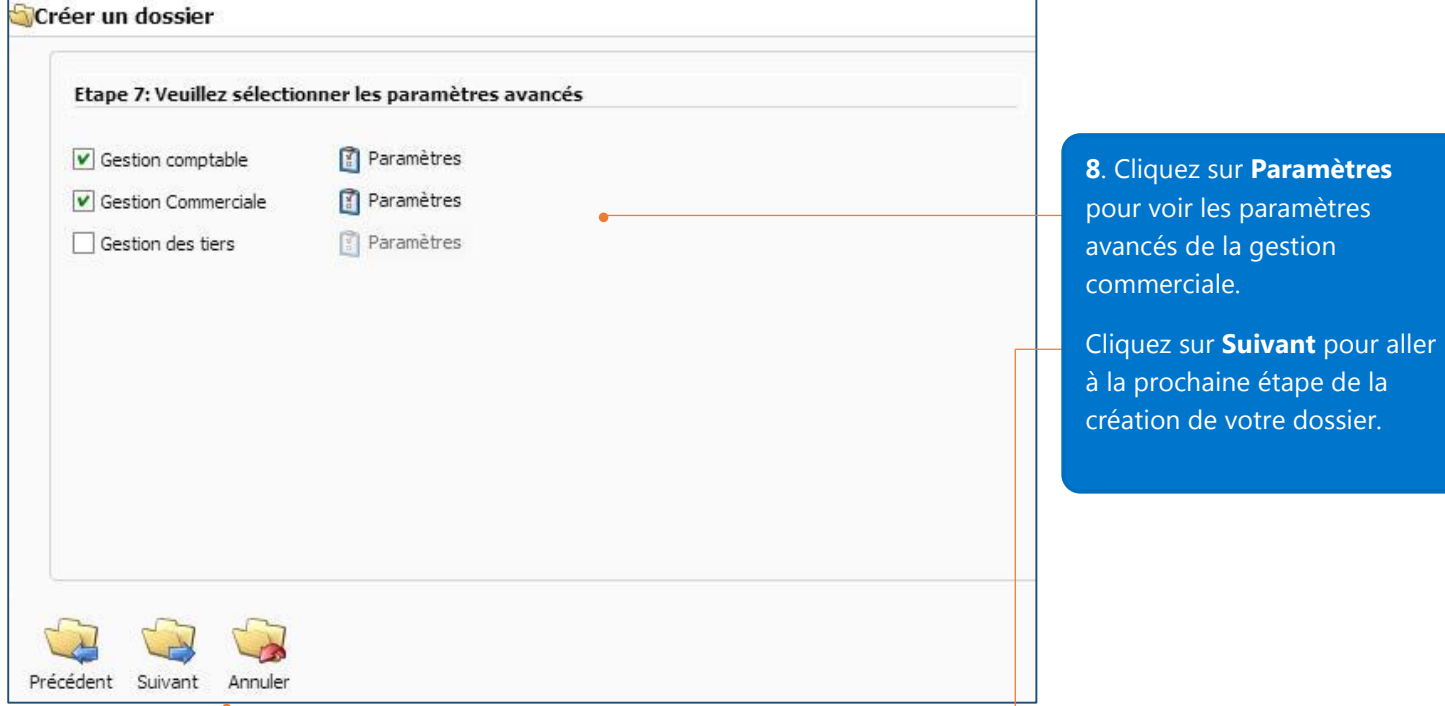

### Paramètres de la gestion commerciale

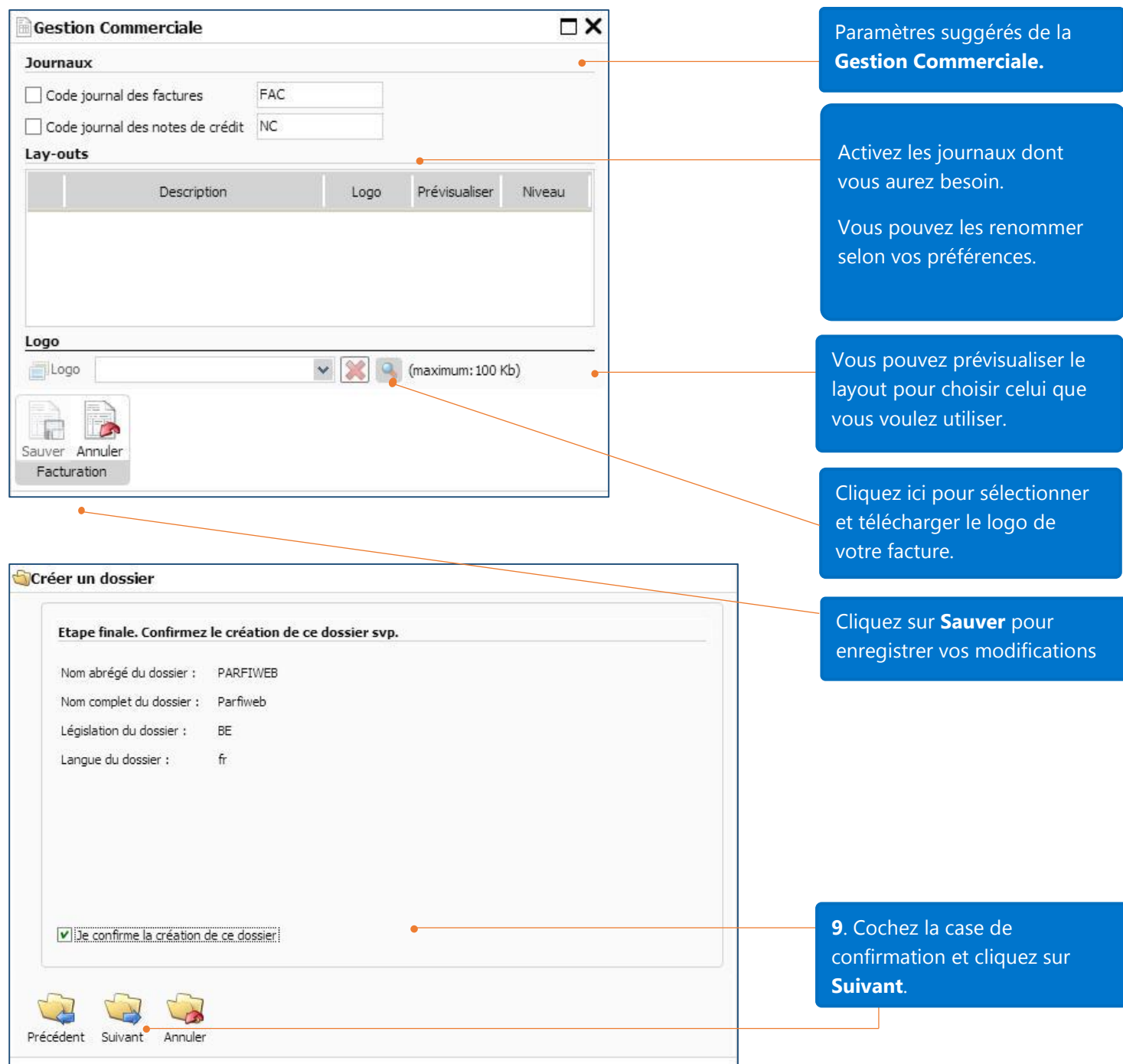

 $\mathbf{I}$ 

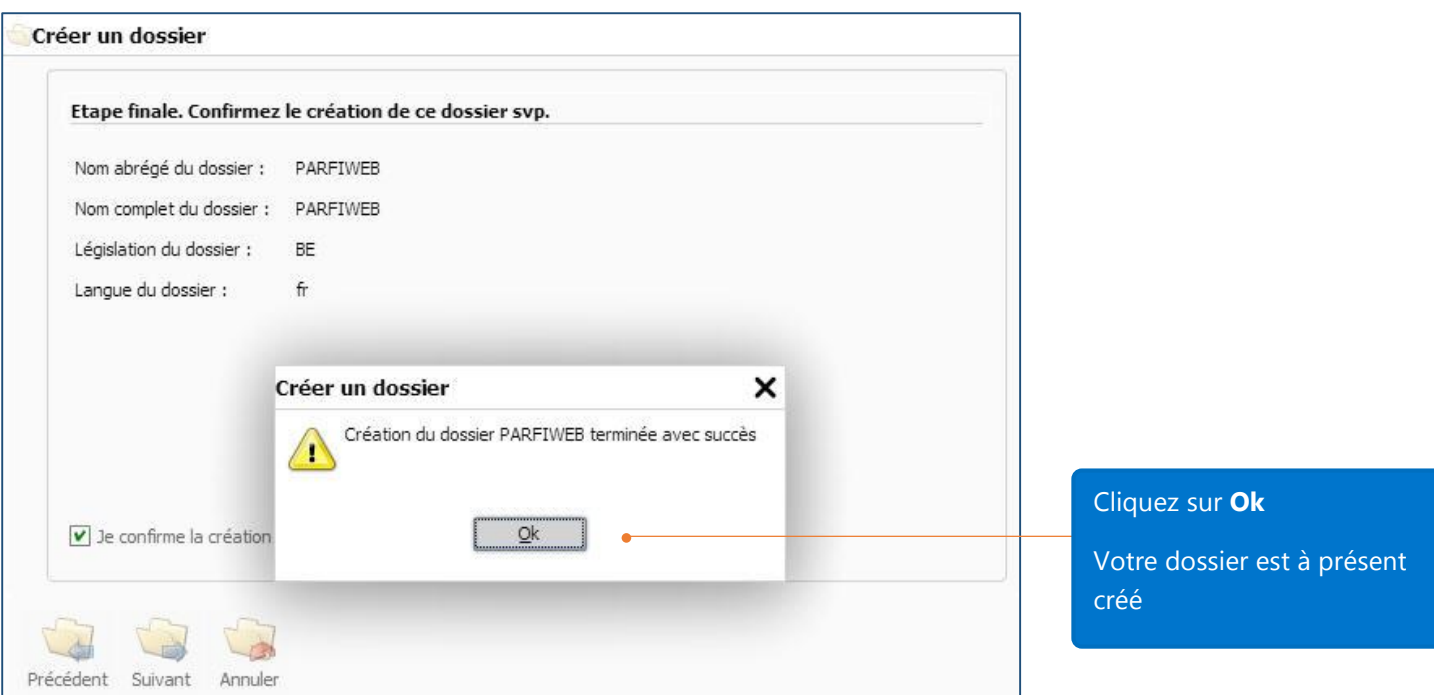

Après la création du dossier, vous serez amené à la page de démarrage de WinBooks on Web.

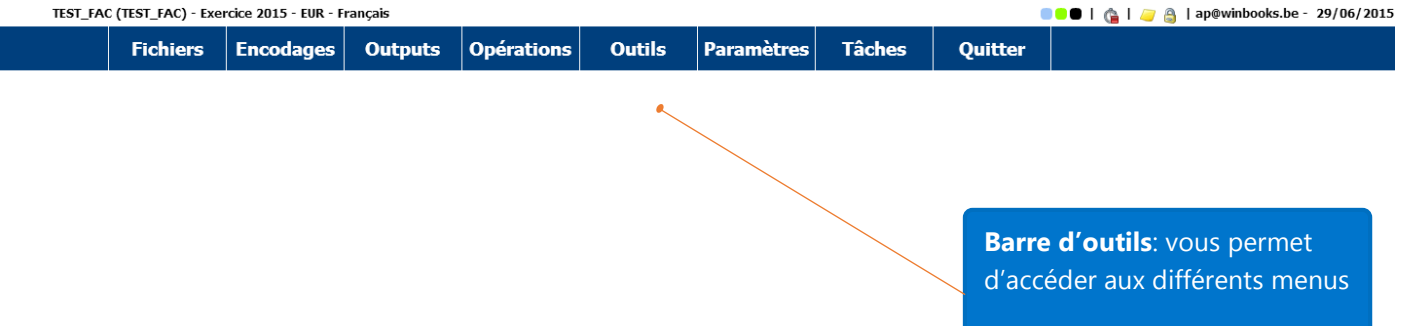

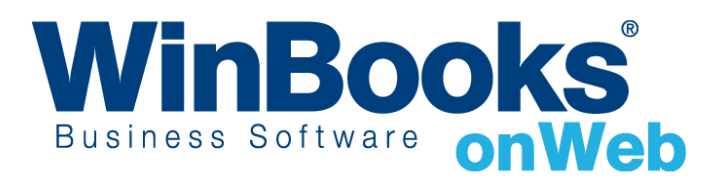

## Panneau de configuration

C'est dans le panneau de configuration que vous sélectionnez les paramètres et préférences pour votre dossier. Sur la barre d'outils, cliquez sur Paramètres – Panneau de configuration pour ouvrir le panneau de configuration.

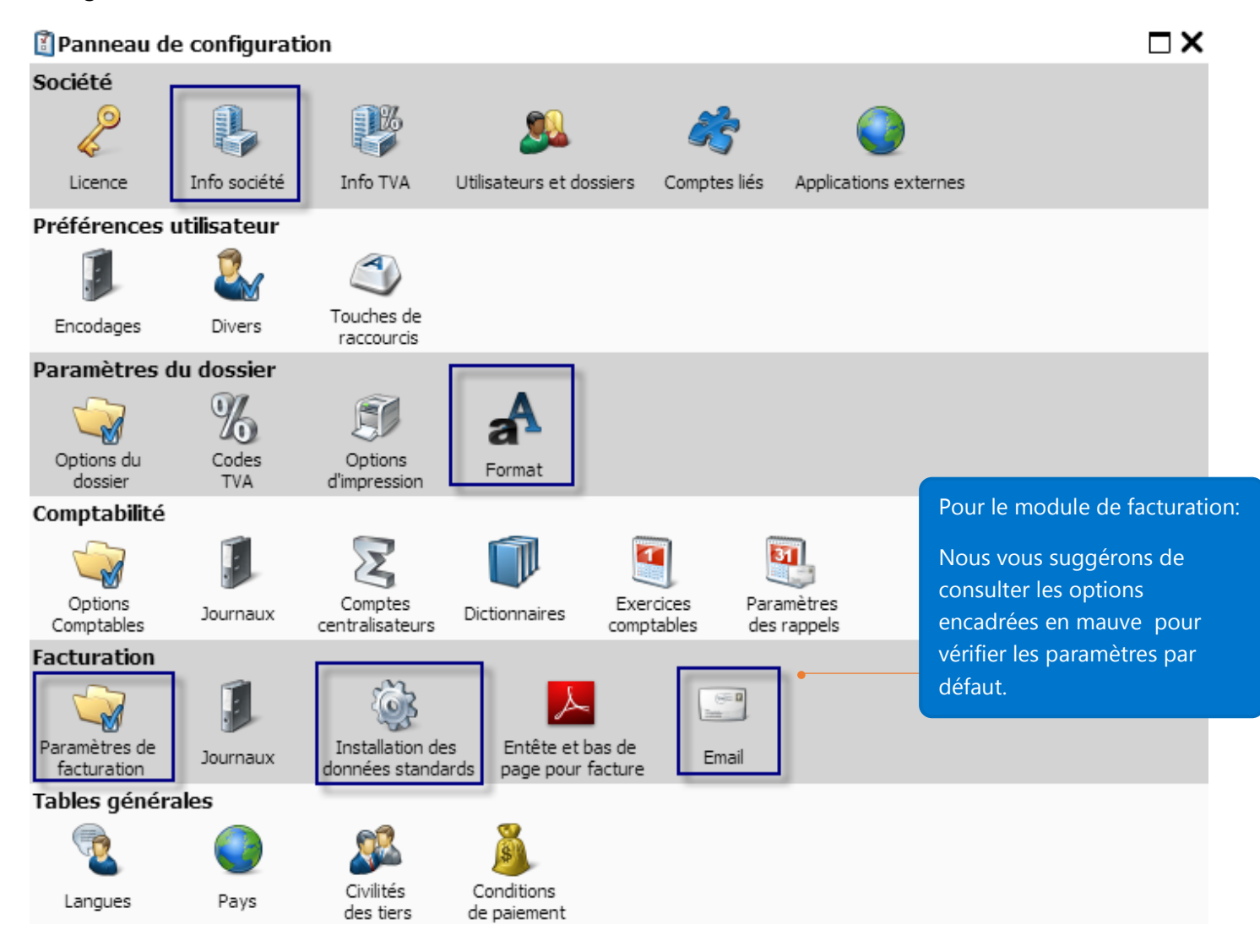

#### Informations de la société

#### Onglet Info générales

Veuillez noter que ces informations apparaitront sur le layout par défaut de vos factures.

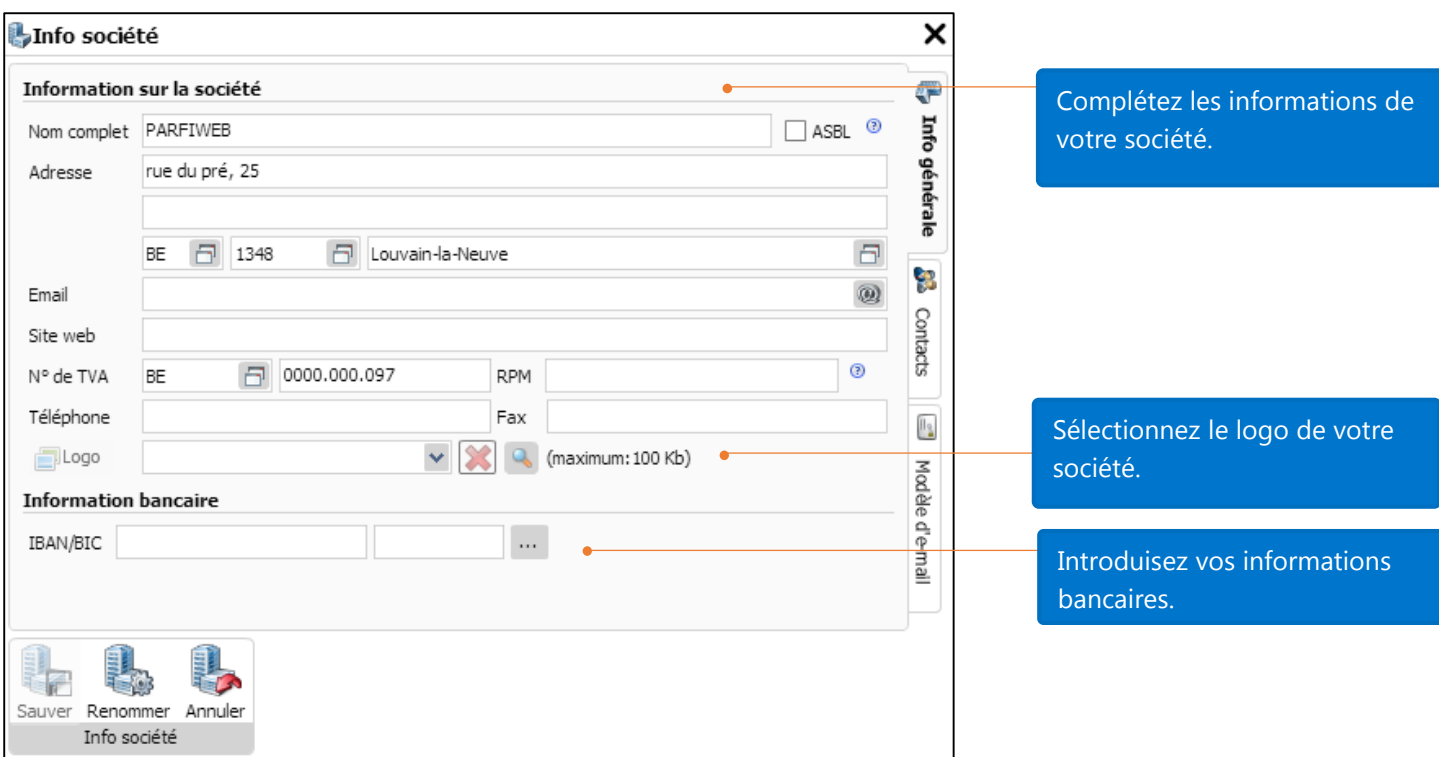

### Onglet Contacts

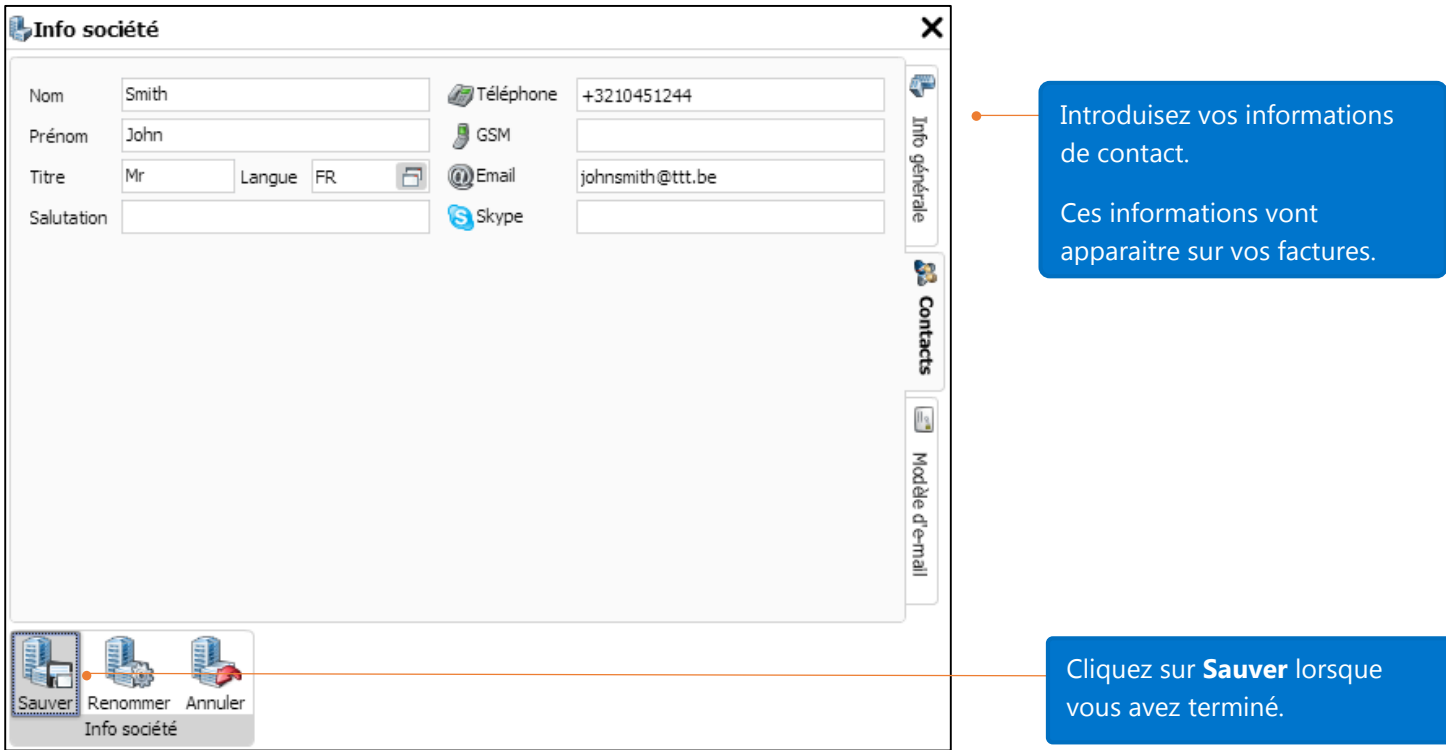

#### Format

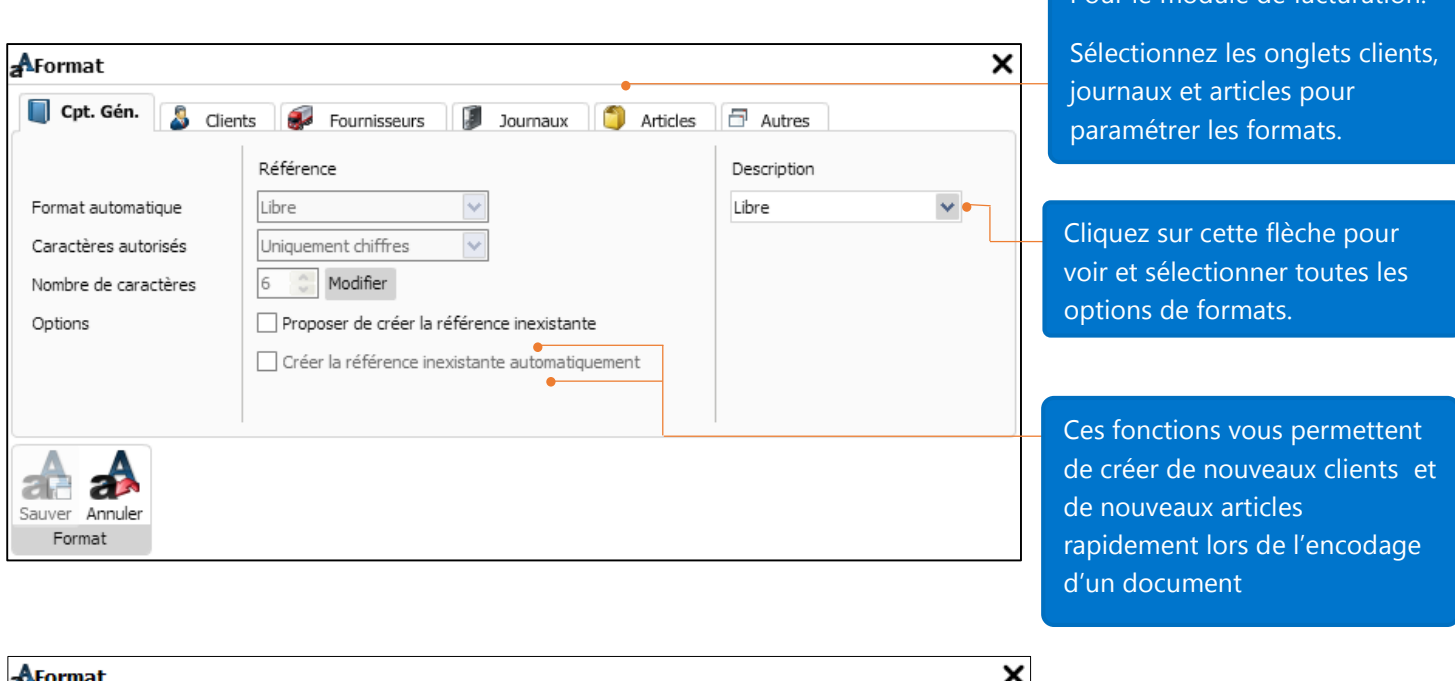

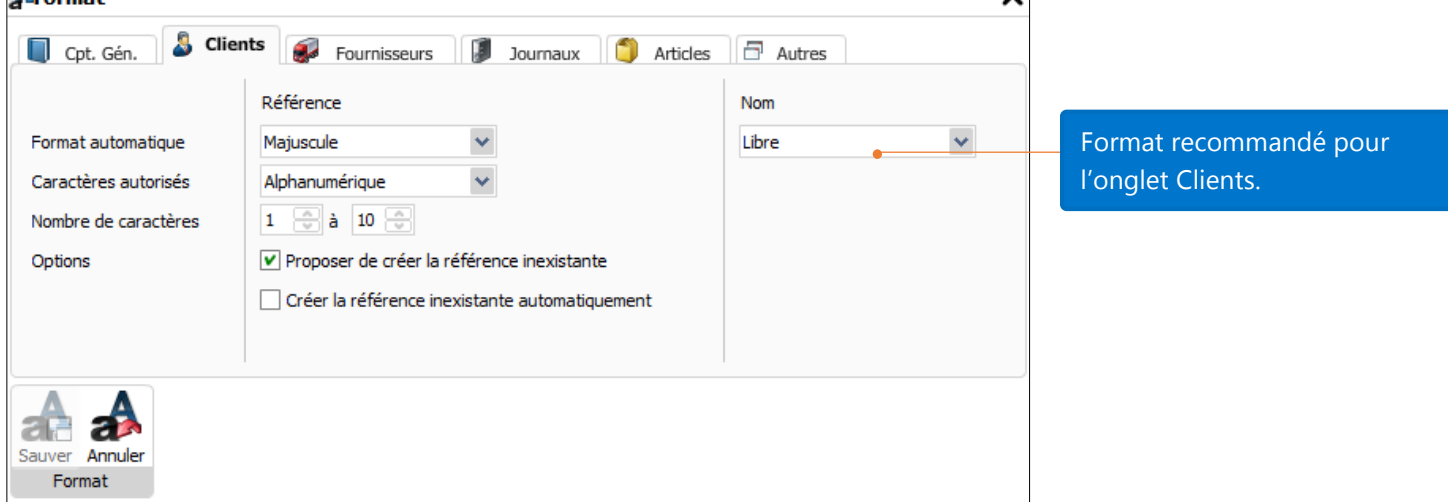

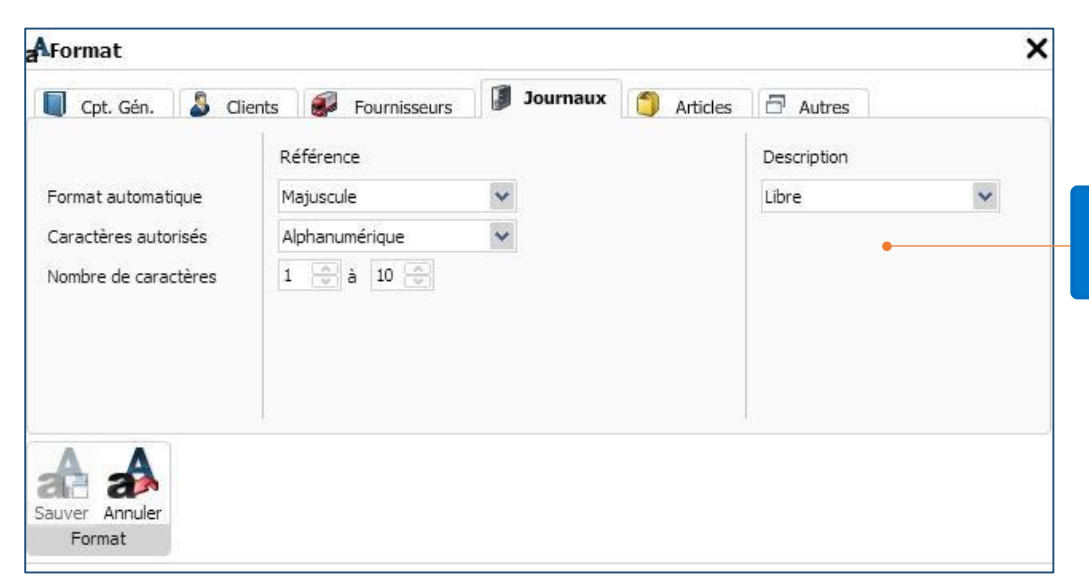

Format recommandé pour l'onglet Journaux.

Pour le module de facturation:

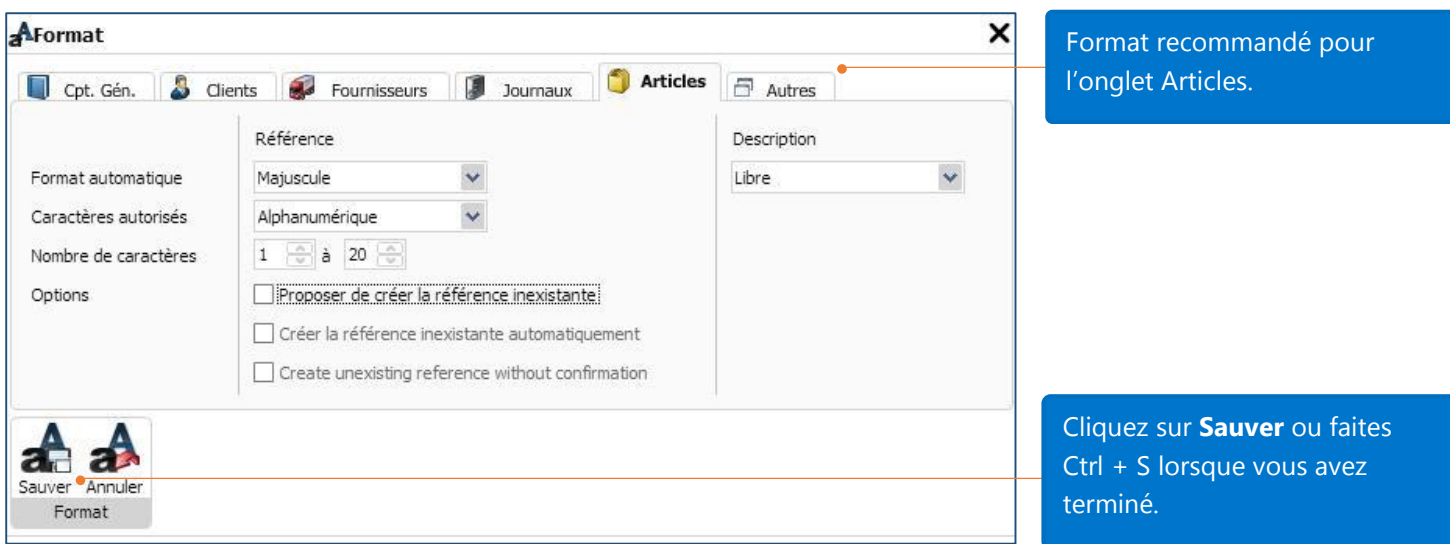

### Idem que pour les clients

### Facturation – Options de facturation

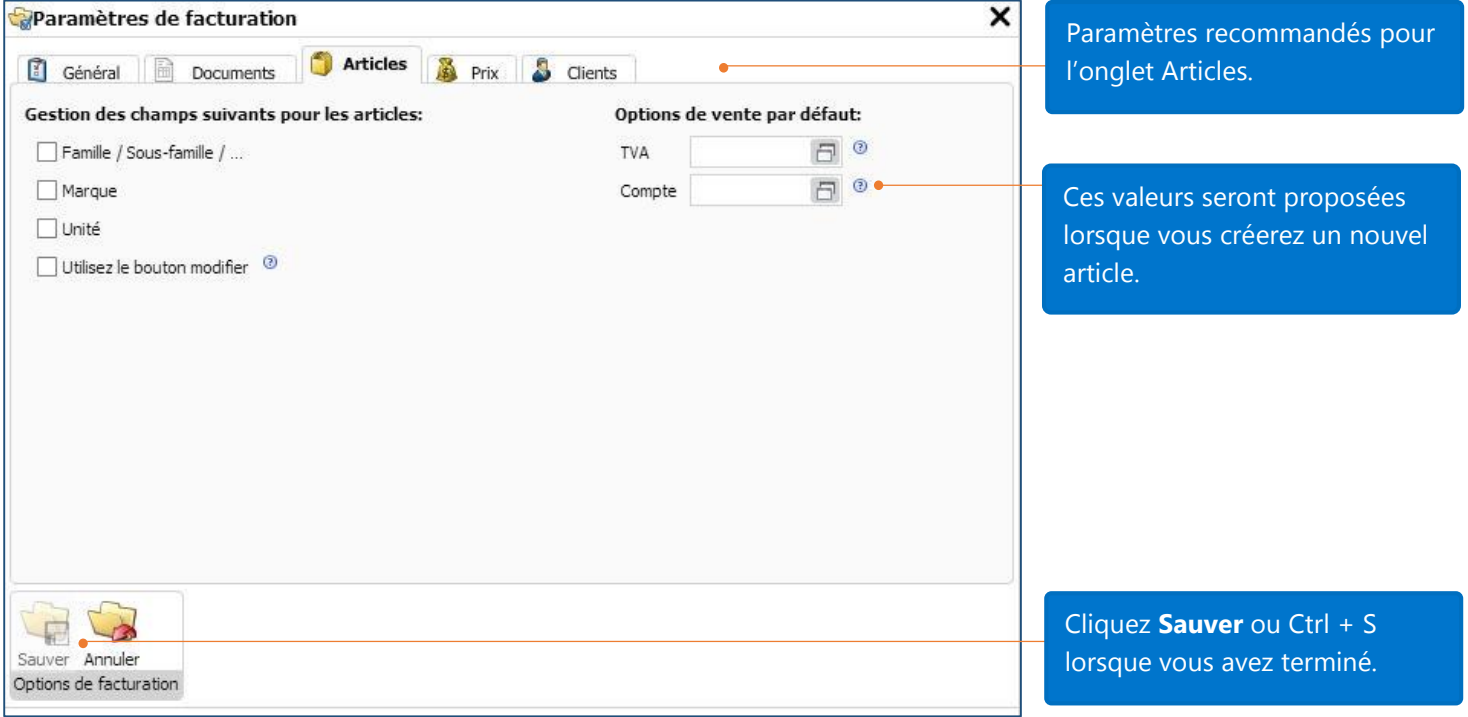

### Facturation – Entête et bas de page pour factures.

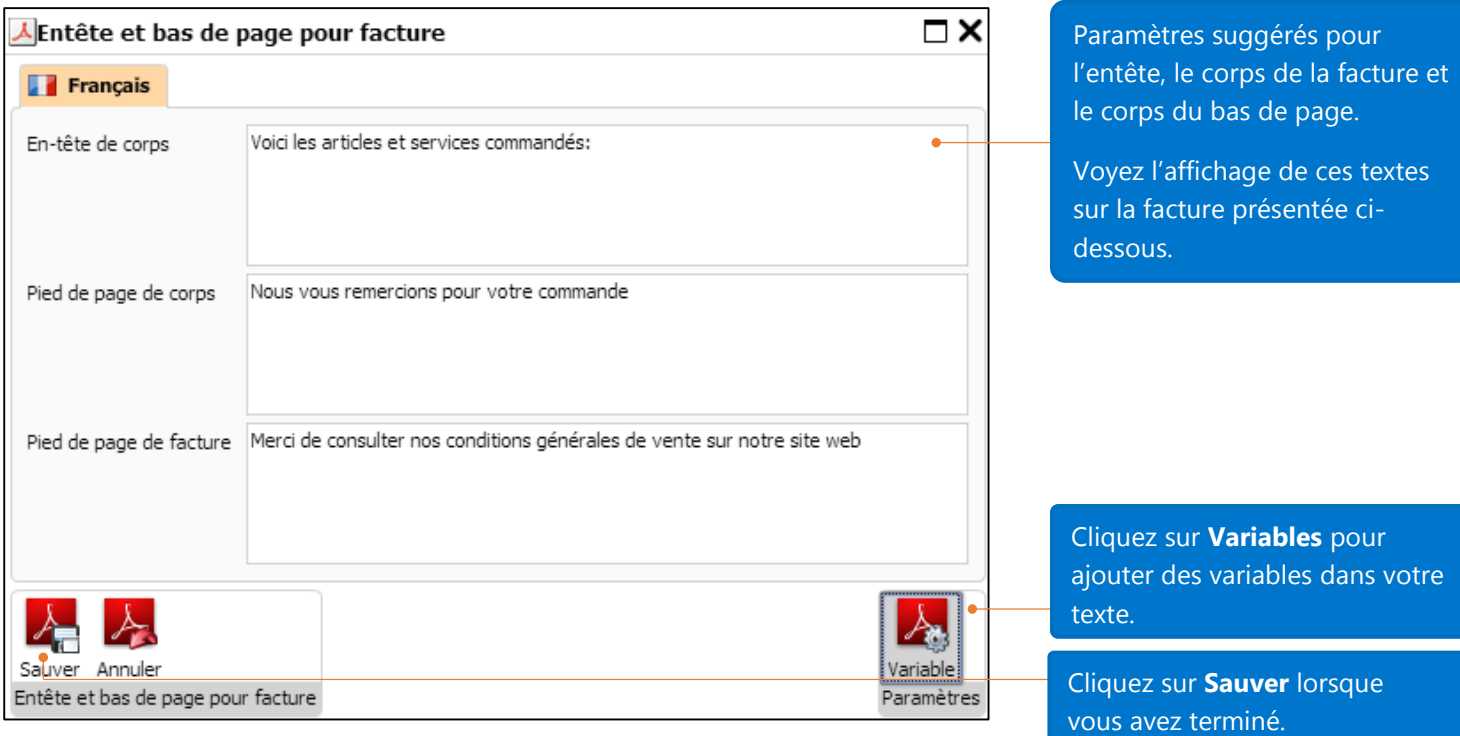

Voici la facture terminée avec le layout standard (basé sur les précédents paramètres).

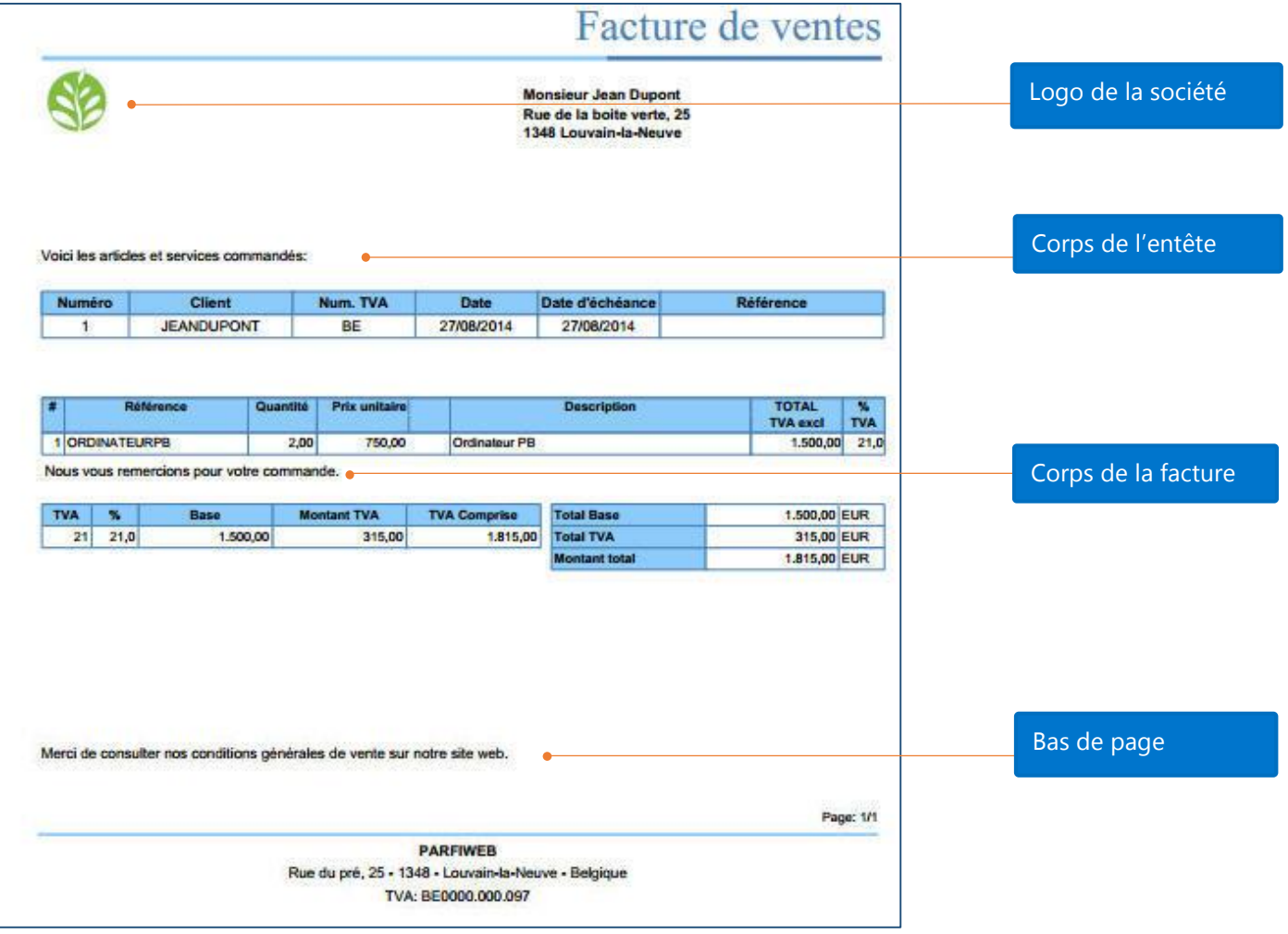

#### Facturation – Email

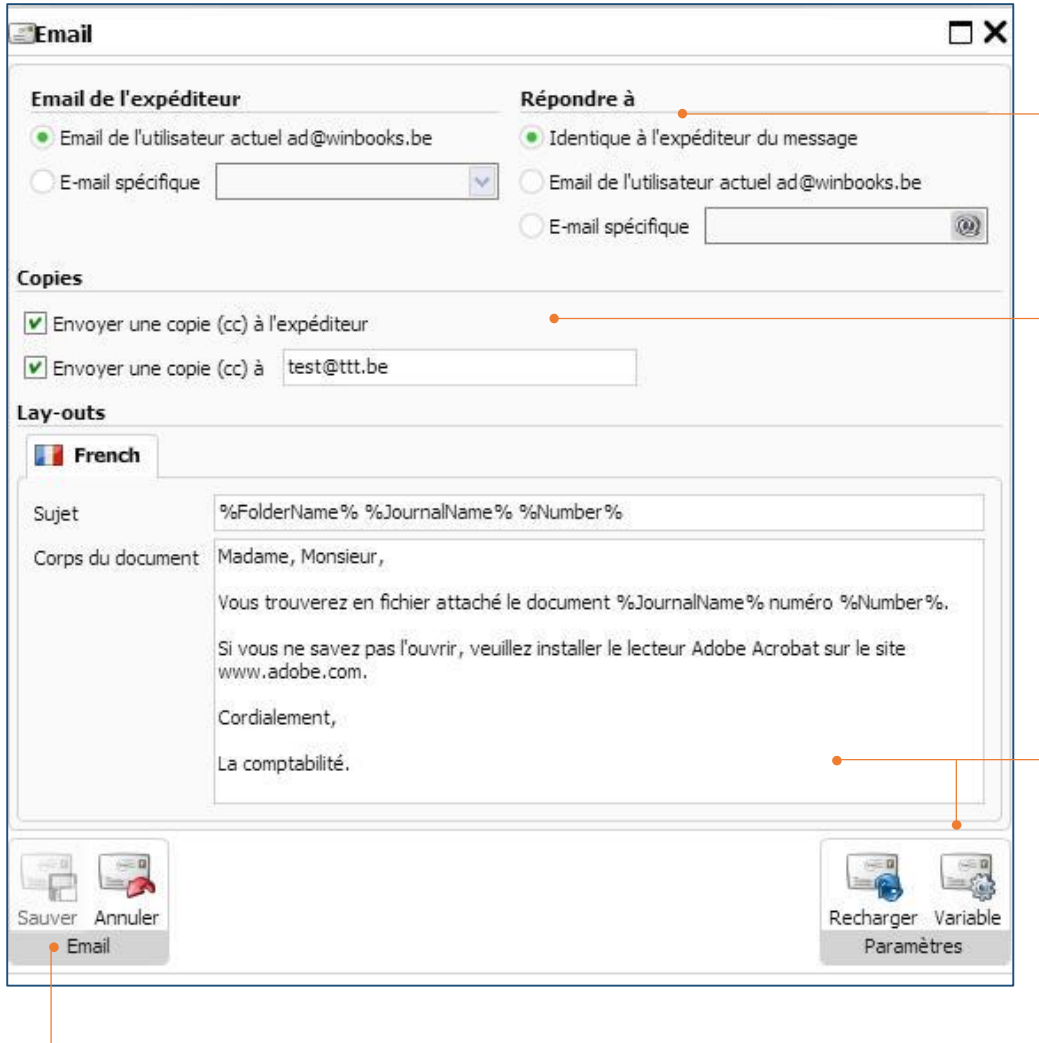

Paramétrage par défaut de l'adresse e-mail d'envoi et de réception (peut être la même ou différente de votre adresse e-mail)

L'expéditeur recevra une copie du mail par défaut. Si vous souhaitez changer le destinataire, décochez l'option. Vous pouvez envoyer des copies à d'autres personnes.

Pour paramétrer le sujet et le corps de l'e-mail, cliquez sur **Variable** pour ajouter plus de variables sur la ligne Sujet et le corps de l'e-mail.

Cliquez sur **Recharger** pour revenir au document standard.

Cliquez sur **Sauver** pour sauvegarder vos modifications

┓

## Créer un article

Il n'est pas obligatoire de créer un nouvel article. Vous pouvez utiliser la fonction "Proposer de créer des articles inexistants" (voir la section Format sur la page 11). Il est de bon usage de créer de nouveaux articles avant de créer des documents cela rendra la gestion d'articles plus facile.

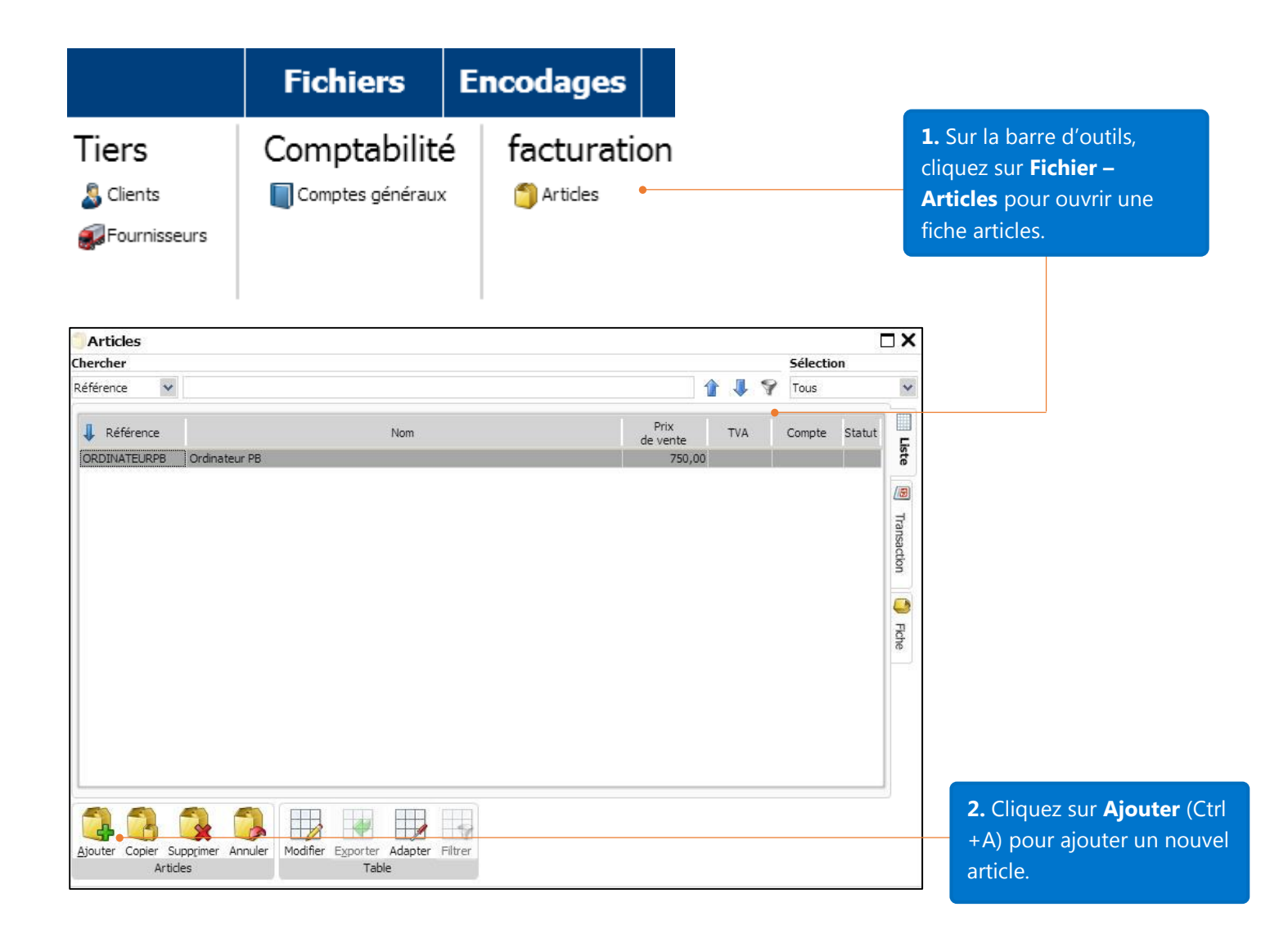

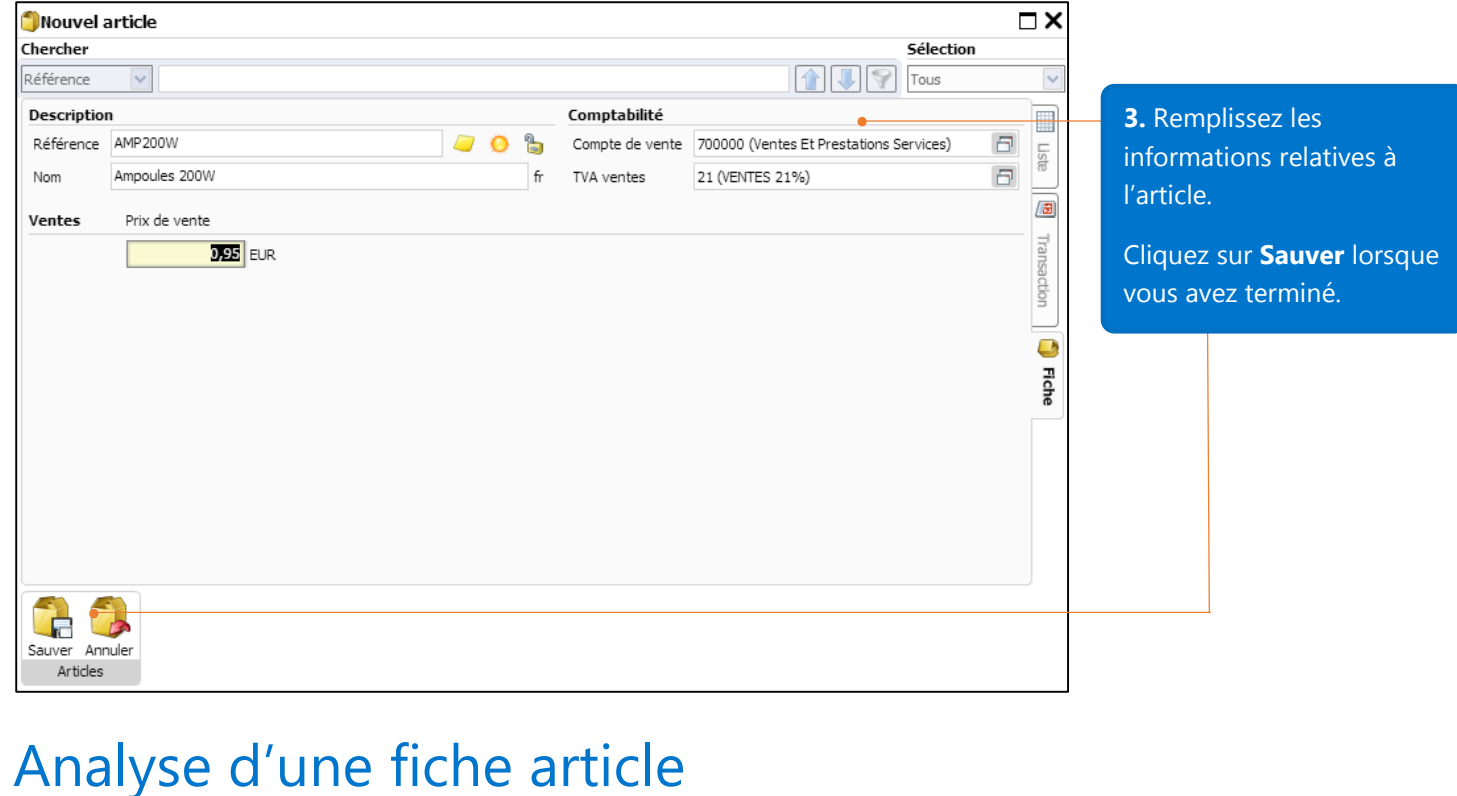

٦ ↴

Л 9 Tous

TVA

 $\overline{21}$ 

 $21$ 

 $21$ 

Prix<br>de vente

 $0,85$ 

 $0,95$ 

50.00

#### Vous pouvez chercher des articles via différents critères. Cliquez sur la flèche pour choisir le critère.

 $\vee$ 

ORDINATEURPB Ordinateur PB

Ampoules 100W

Ampoules 200W

 $\mathbb{R}$ 

 $\blacktriangleright$ 

Table

Modifier Exporter

Articles

Chercher

Référence

Référence

**AMP100W** 

AMP200W

占

Cliquez sur les deux flèches pour aller à l'article précédent ou suivant. **Le Filtre** vous permet de faire une recherche plein texte sur un article.

 $\overline{\mathbf{x}}$ 

 $\ddot{\phantom{1}}$ 

H

Liste

 $\boxed{\Xi}$ 

Transaction

Ō Flche

Sélection

Compte Statut

700000

700000

700000

Vous pouvez sélectionner quel article vous souhaitez voir dans l'onglet **Liste.**

Inactifs: les articles qui ne sont plus utilisés.

Imputés uniquement: articles qui ont une transaction.

Cliquez sur l'onglet **Liste**  pour voir tous les articles.

Cliquez sur l'onglet **Transactions** pour voir les transactions.

Cliquez sur l'onglet **Fiche** pour mettre à jour les informations d'un article.

Cliquez sur **Supprimer** pour effacer un article.

Ajouter Copier Supprimer Annuler

Articles

Cliquez sur **Exporter** (dans l'onglet **Liste** et **Transactions**) pour exporter des informations d'un article en Excel ou CSV.

H.

Adapter Filtrer

Nom

Cliquez sur **Copier** afin de copier les données (sauf la référence) d'un article vers un nouvel article (encodage plus rapide).

## Créer un client

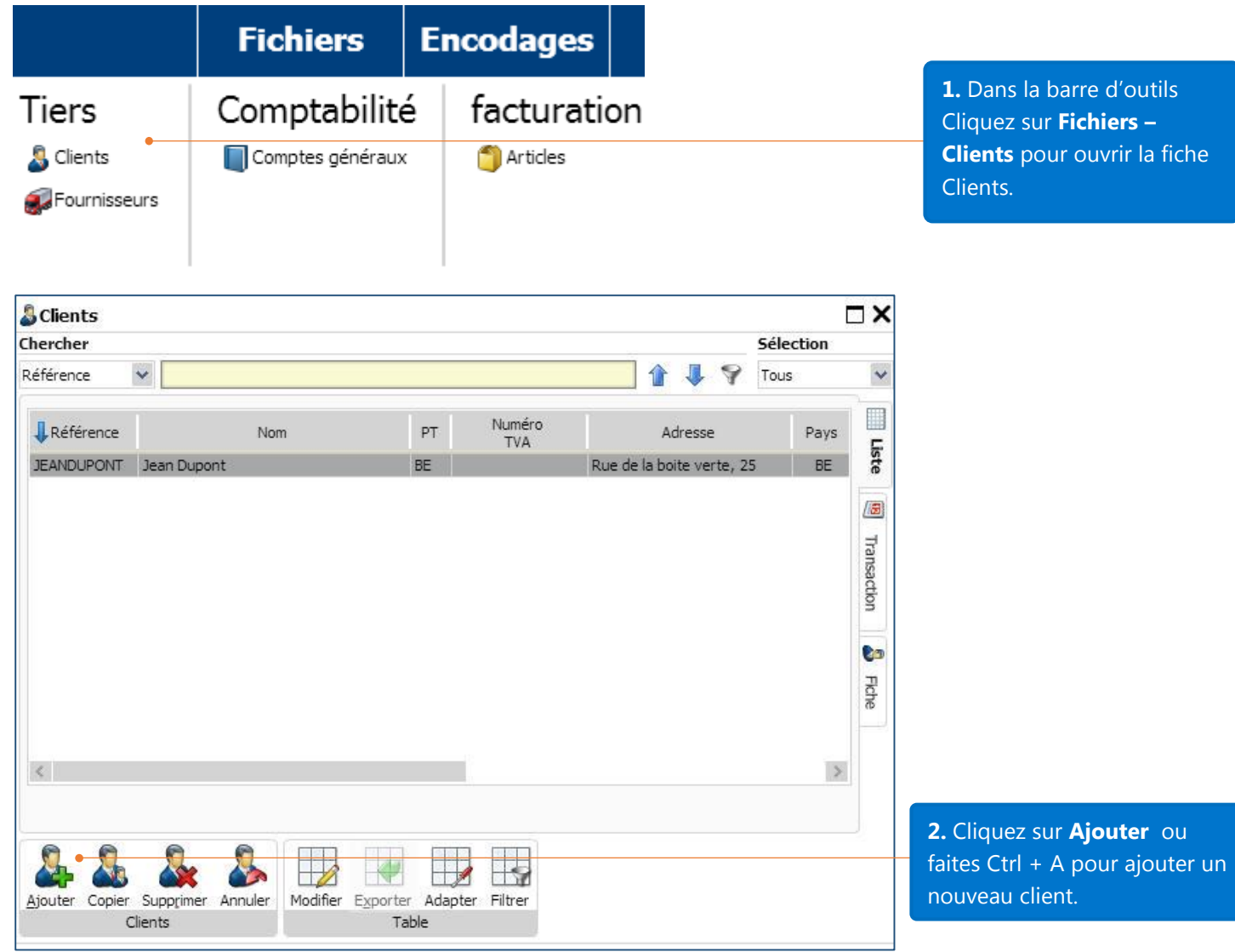

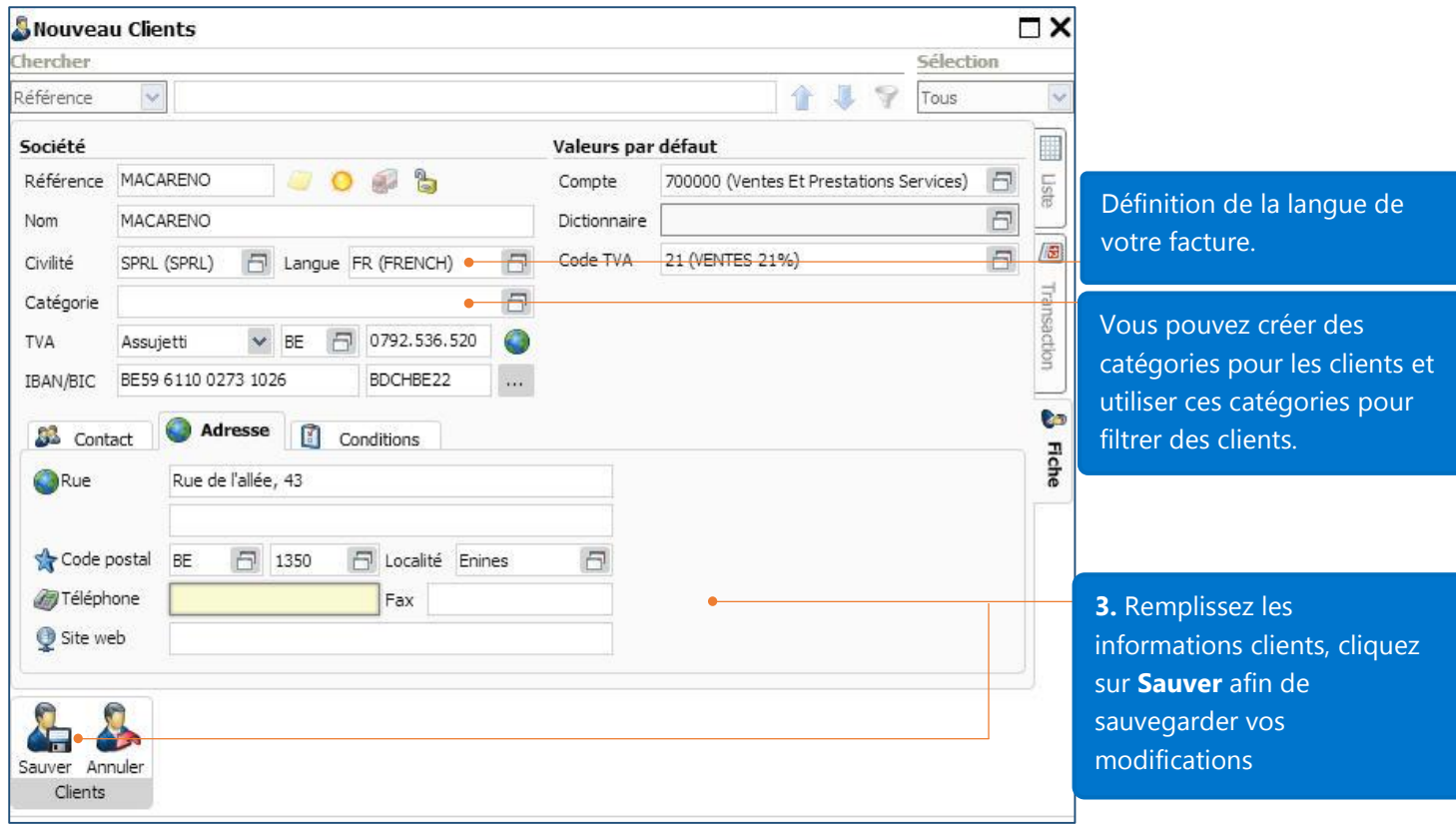

## Analyse d'une fiche client

La recherche clients peut s'effectuer suivant différents critères. Cliquez sur le menu déroulant pour choisir le critère de recherche.

Cliquez sur les deux flèches pour aller au client précédent ou suivant.

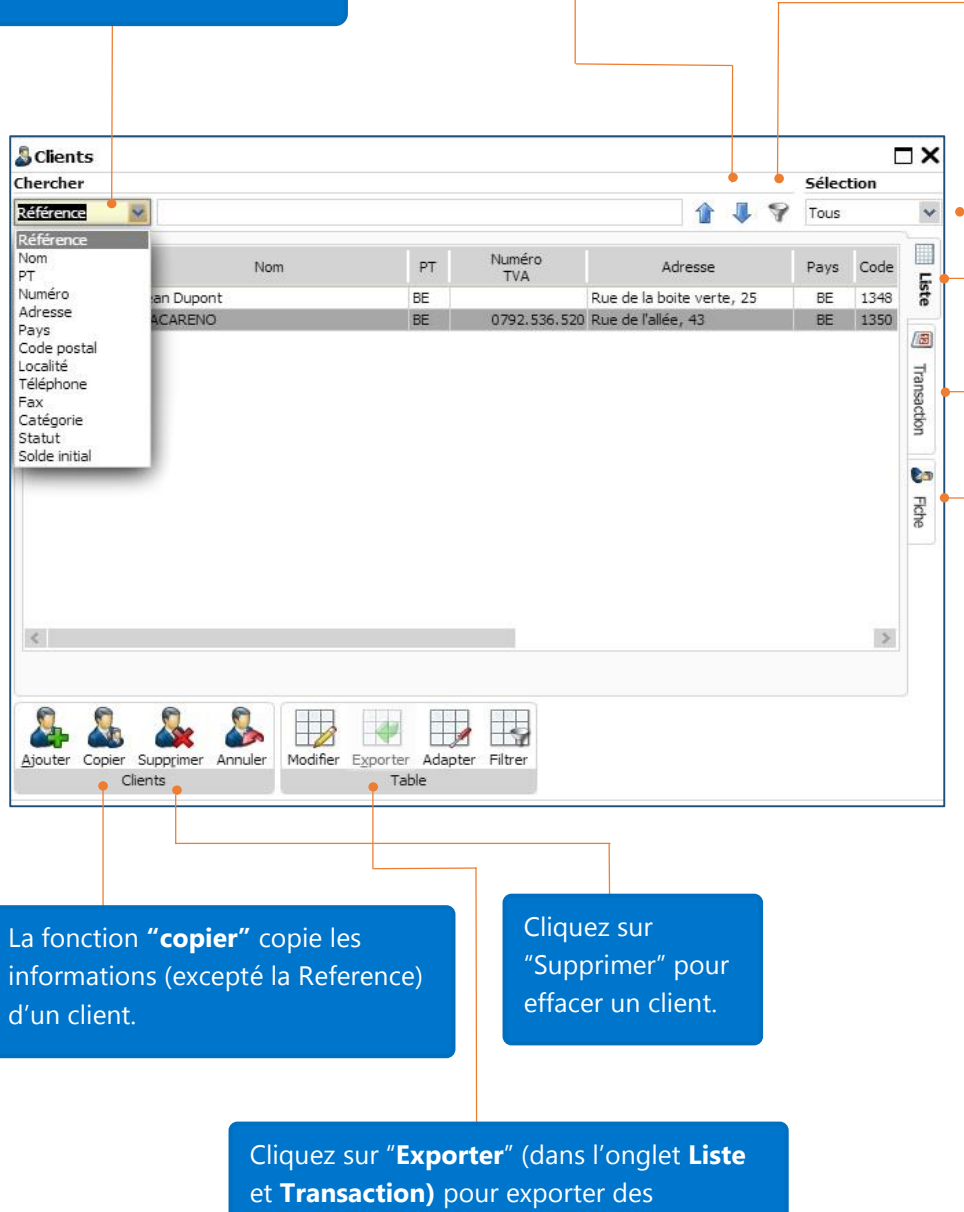

informations de clients en fichier Excel/CSV.

files

Les **Filtres** vous permettent de faire une recherche plein texte sur un client.

Vous pouvez sélectionner le type de clients que vous voulez voir dans l'onglet Liste.

Inactifs: Clients qui n'ont pas de transactions en cours ou nouvelles.

Imputés: Clients qui ont des transactions.

Cliquez sur l'onglet **Liste** pour voir tous les clients.

Cliquez sur l'onglet **Transactions**  pour voir les transactions.

Cliquez sur l'onglet **Fiche** pour éditer les informations du client.

## Installation des données standards pour le module de facturation

N'oubliez pas que quand vous créez un dossier, vous avez déjà 4 journaux: Facture, Note de crédit, Devis clients et livraison clients pour créer des documents. (Étape 6 de l'assistant de création). Si vous voulez changer le paramétrage, allez dans le panneau de configuration – Paramètres – Facturation – Installation des données standards.

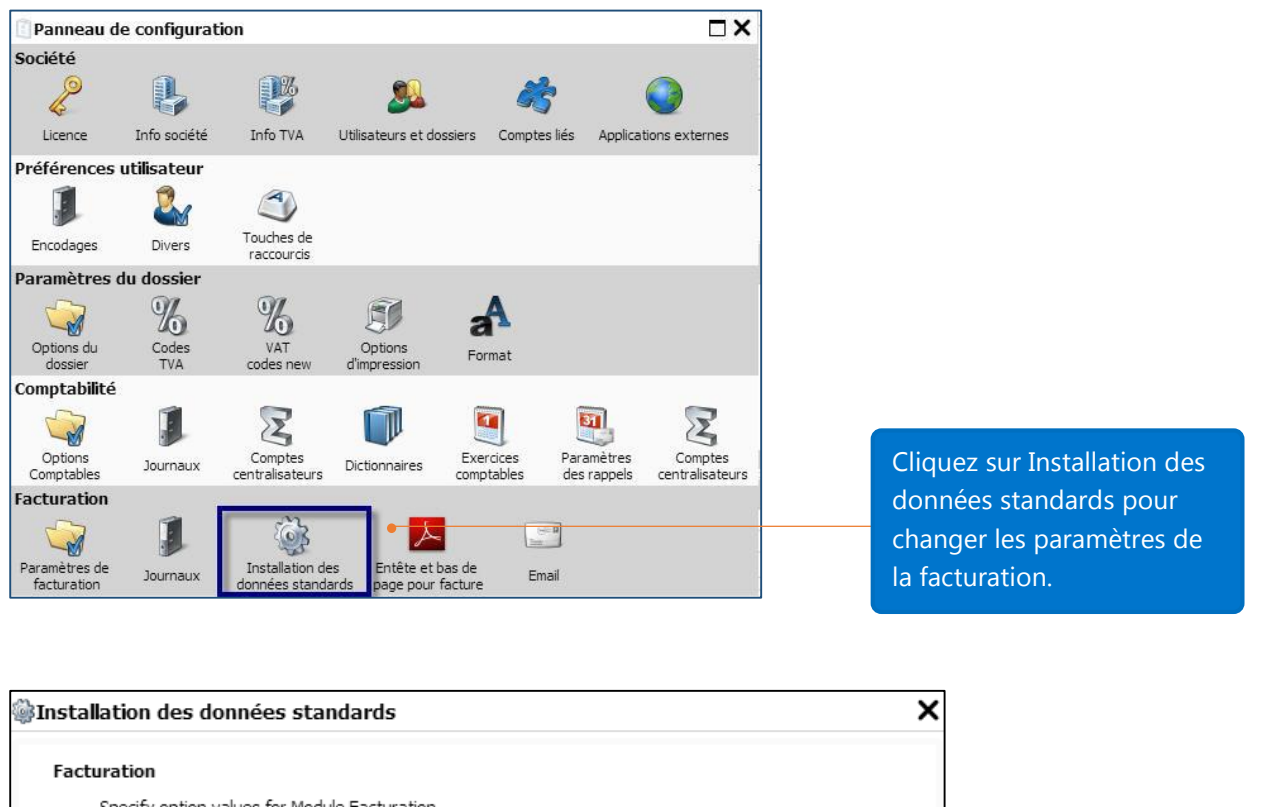

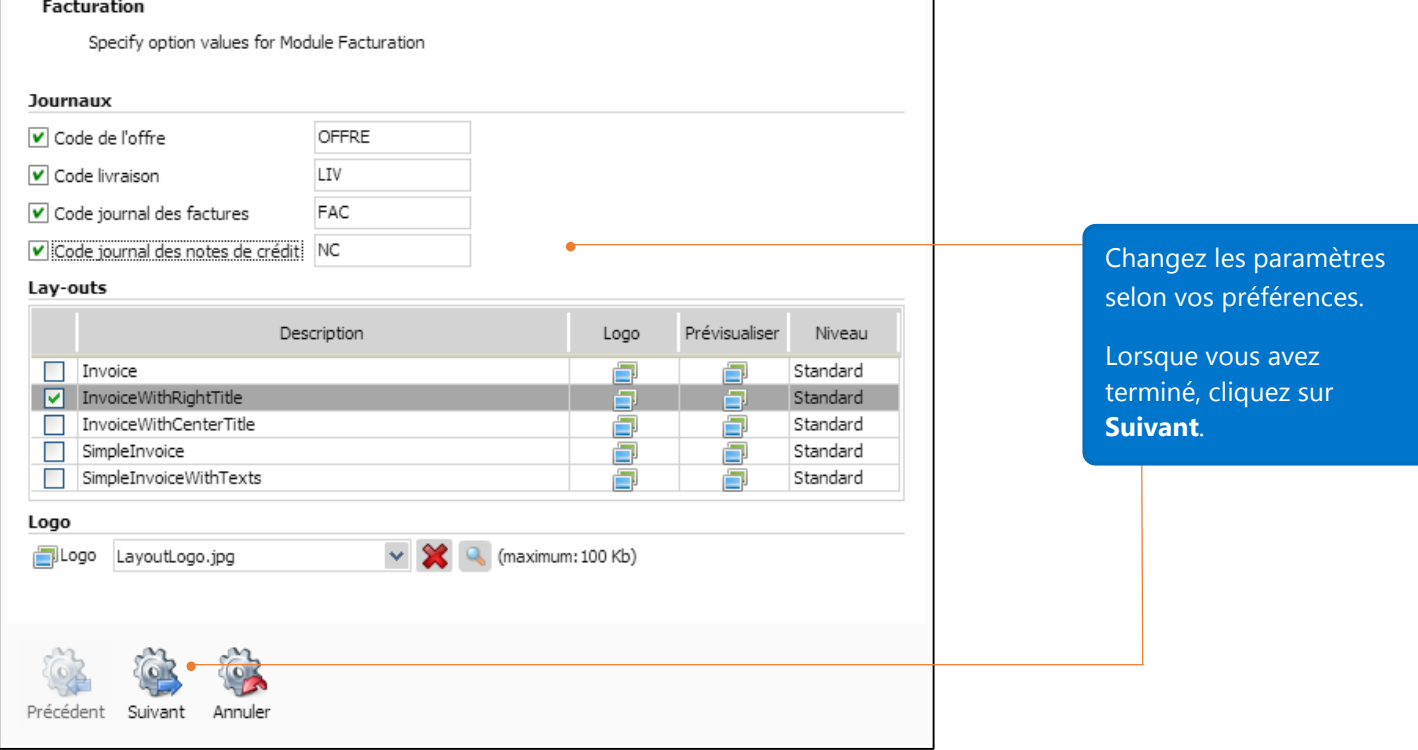

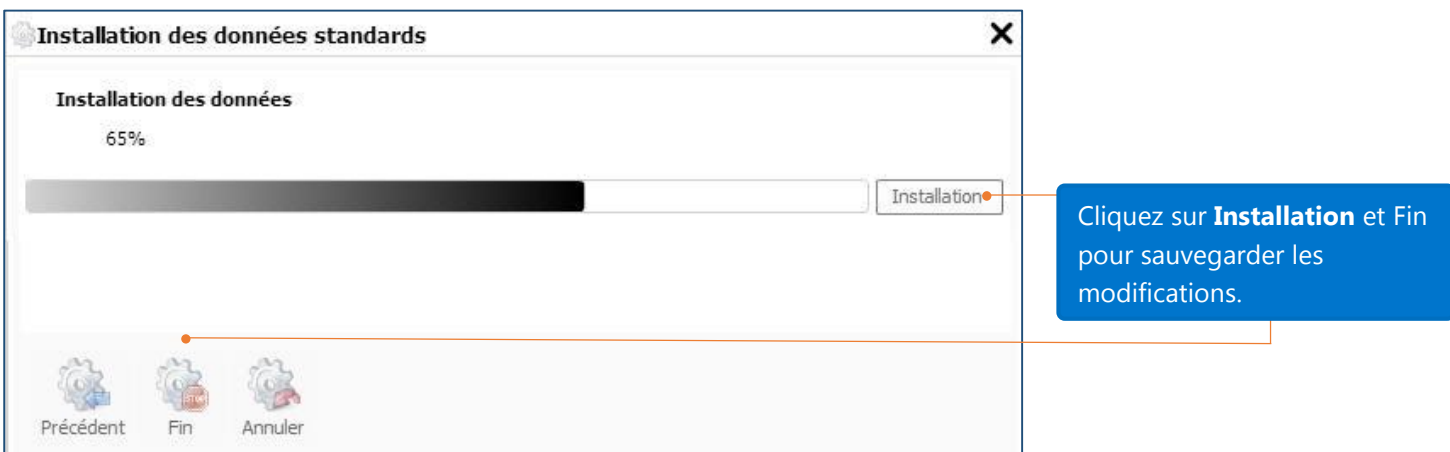

## Créer des documents/factures

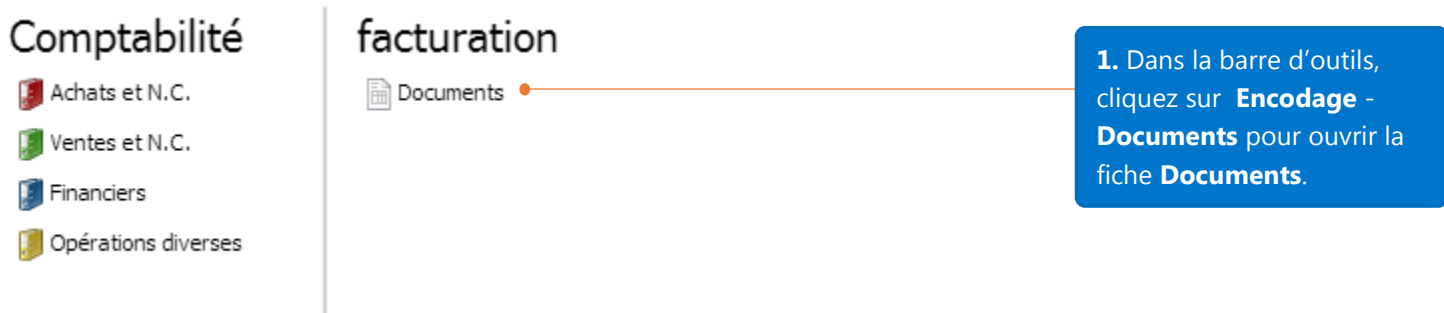

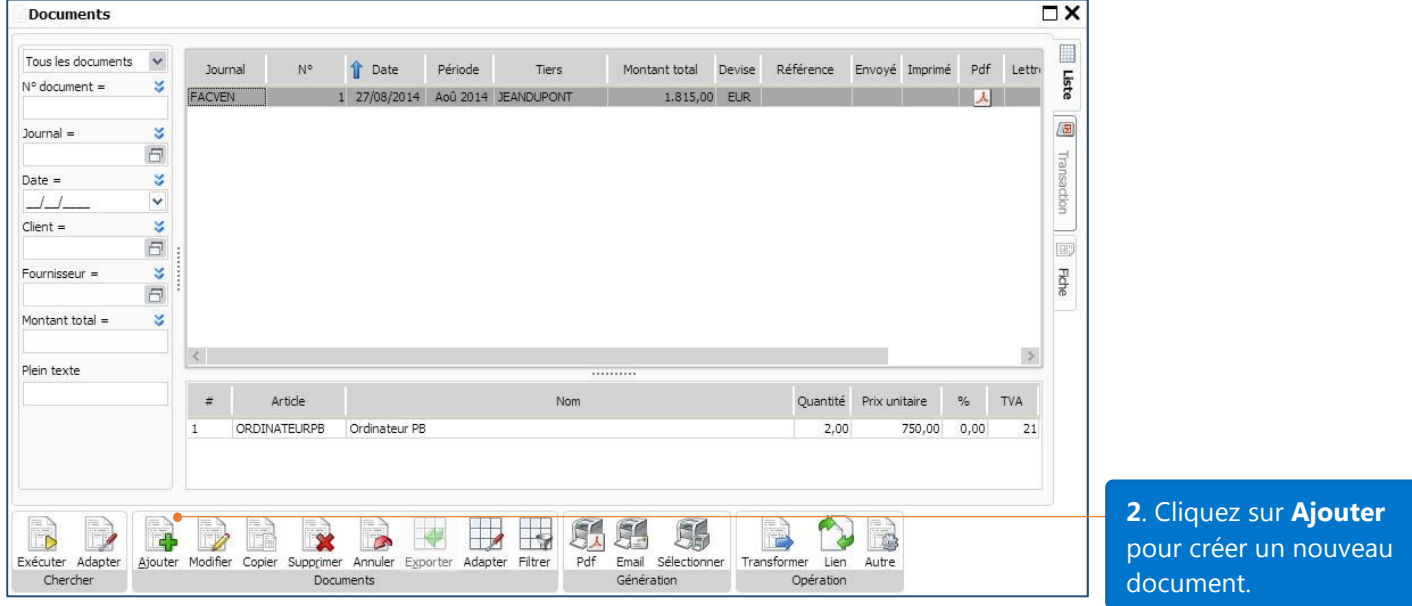

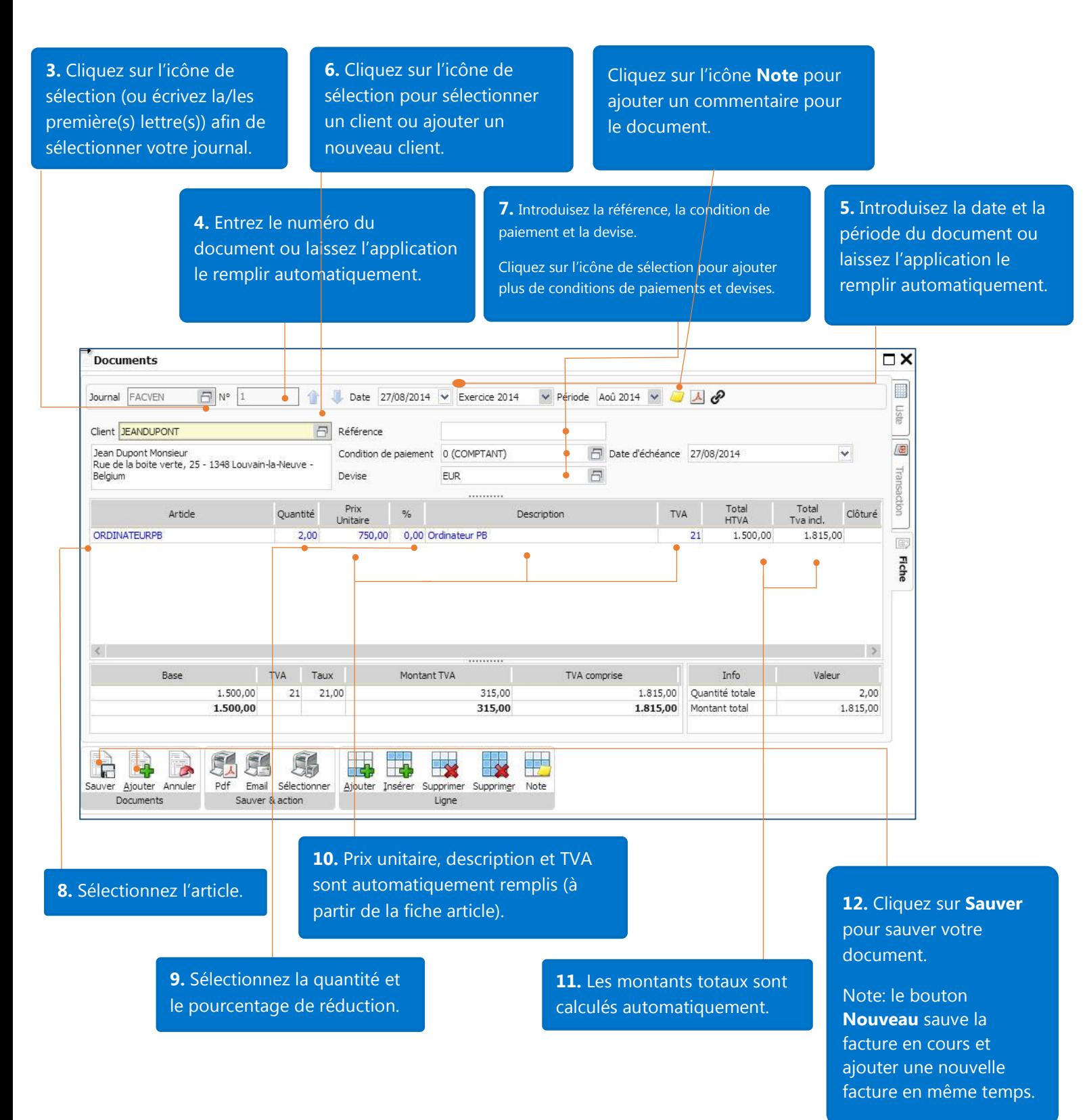

Astuces pour introduire le numéro du document et la date du document:

- Format suggéré pour la numérotation des documents: "année01" or "année001" or 'année0001". Par exemple, on pourrait avoir un numéro de document 2014001. Le numéro après l'année dépend du nombre de factures générées par société par an.
- Si vous voulez utiliser la date du jour comme date de votre document: dans la barre d'outils, cliquez sur **Paramètres – Panneau de configuration – Facturation – Journaux**, sélectionnez un journal, ensuite cliquez sur l'onglet **Fiche – Options**, cochez la case **Date du jour.**

### Analyse de la liste des documents

Cliquez ici pour sélectionner le critère de recherche pour vos documents.

Cliquez **Exécuter** pour chercher un document.

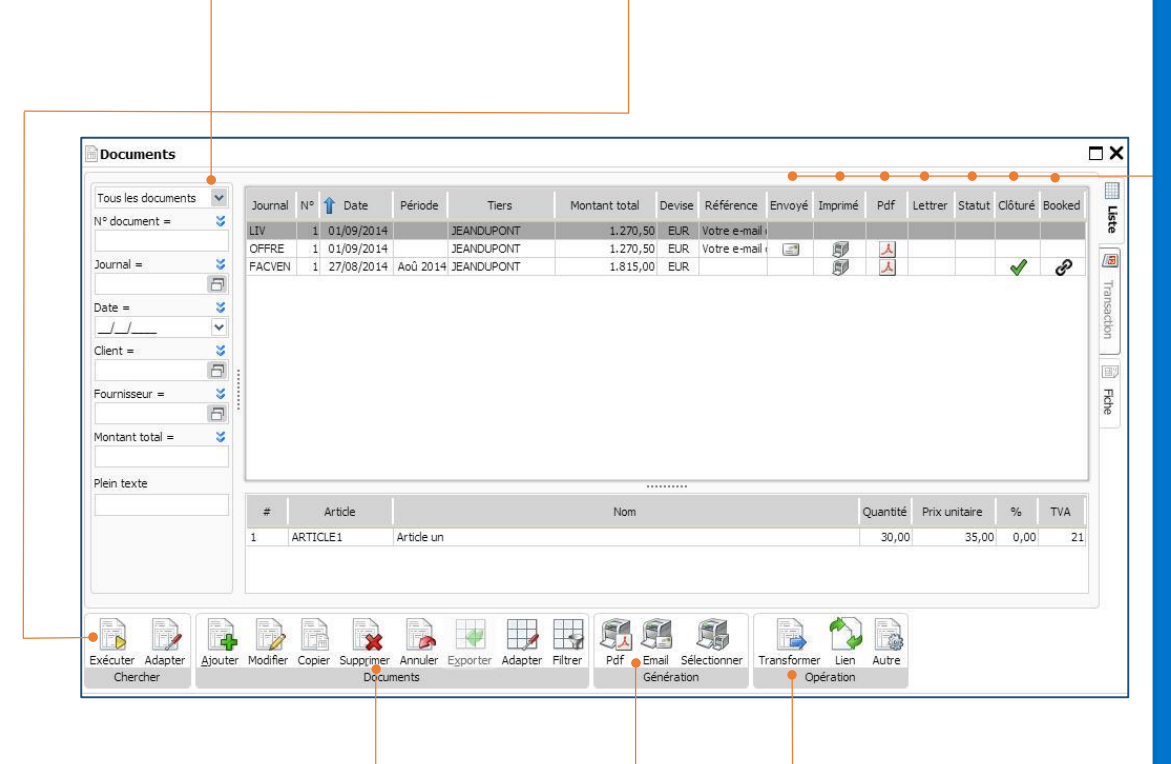

#### **Envoyé**: La facture a été envoyée par mail au client.

**Imprimé/PDF**: La facture a été générée en PDF.

**Lettrer**: La facture/note de crédit a été liée à un paiement ou une note de crédit dans le module de comptabilité.

**Statut**: Le document a été transformé (voir la transformation de documents page 23).

**Clôturé**: Le document ne nécessite plus de traitement: la note d'envoi a été transformée en facture; les factures ont été envoyées au client.

**Booked**: La facture/note de crédit a été encodée/liée au journal de ventes du module Comptabilité.

#### Groupe **Documents**

**Ajouter:** ajoute un nouveau document

**Modifier:** modifie un document

**Copier:** réutilise les informations d'un document

**Supprimer: efface un** document

**Annuler:** annule la modification de données ou pour fermer la fiche.

**Exporter:** exporter le document en Excel ou fichier CSV.

Groupe **Génération**: exporte votre document en un fichier PDF ou en envoi par mail.

Note: le bouton **Email** sauve et envoie par e-mail votre facture en même temps.

#### Groupe **Opération**:

**Transformer**: transforme des documents (voir la transformation de documents page 23).

**Lien**: cliquez sur cet icône pour voir à quel autre document est lié un document

**Autre:** cliquez ici pour réouvrir/fermer un document.

## Transformation de documents

Dans le module de facturation – version Business, les documents sont liés entre eux pour accroitre votre rendement. Au lieu d'aller dans chaque journal pour créer un document, vous pouvez travailler sur un document, cliquer sur le bouton de transformation correspondant pour connecter vos documents en un seul geste et efficacement. Regardez l'exemple ci-dessous pour voir comment cela fonctionne.

Documents  $\overline{\Box}$ E Journal OFFRE  $\boxed{5}$  N° 20150126  $\boxed{4}$  Date 29/06/2014  $\boxed{\vee}$ liste Offre de prix  $\boxed{\fbox{}}$  Référence Client DUPON votre email du 27/06/2014 Dupont Jean<br>Rue de la Boîte Verte, 25 - 1348 Louvain-la-Neuve - Belgium 0 (COMPTANT) Date d'échéance 29/06/2014  $\blacktriangledown$ 画 Condition de pa Flche Prix Article Total Total Quantité  $\frac{1}{2}$ Description TVA Clôturé l Initaire **HTVA** Tva incl. **AMP100W** 750.00  $0.85$ 0.00 Ampoule 100W  $\overline{21}$ 637.50 771.38 Base  $TVA$  % Montant TVA TVA comprise Info Valeu 637.50  $21$ 21.00 133.88 771.38 Quantité totale 750.00 637.50 133.88 771.38 Montant total 771.38 **ANA**<br>PDF SC. 系 X  $\Rightarrow$ B  $\mathbf x$ Ŧ.  $\overline{B}$ Ajouter Modifier Copier Email Sélectionner Supprimer Annuler Transformer Lien Autre Documents Génération Opération

*Le 29/06/2014, la société Parfiweb a fait une offre à Mr Dupont pour 750 articles AMP100W.*

*Le 03/07/2014, la société Parfiweb livre les 750 articles AMP100W au client Dupont.* 

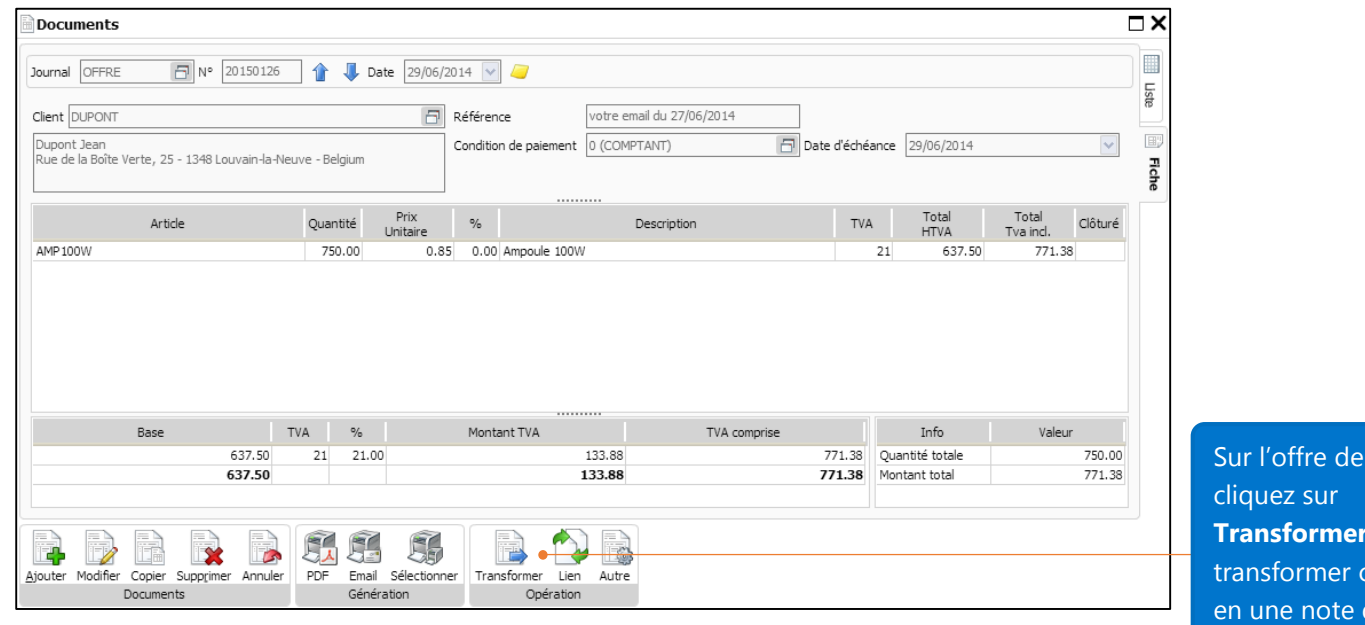

prix,

pour telle-çi d'envoi

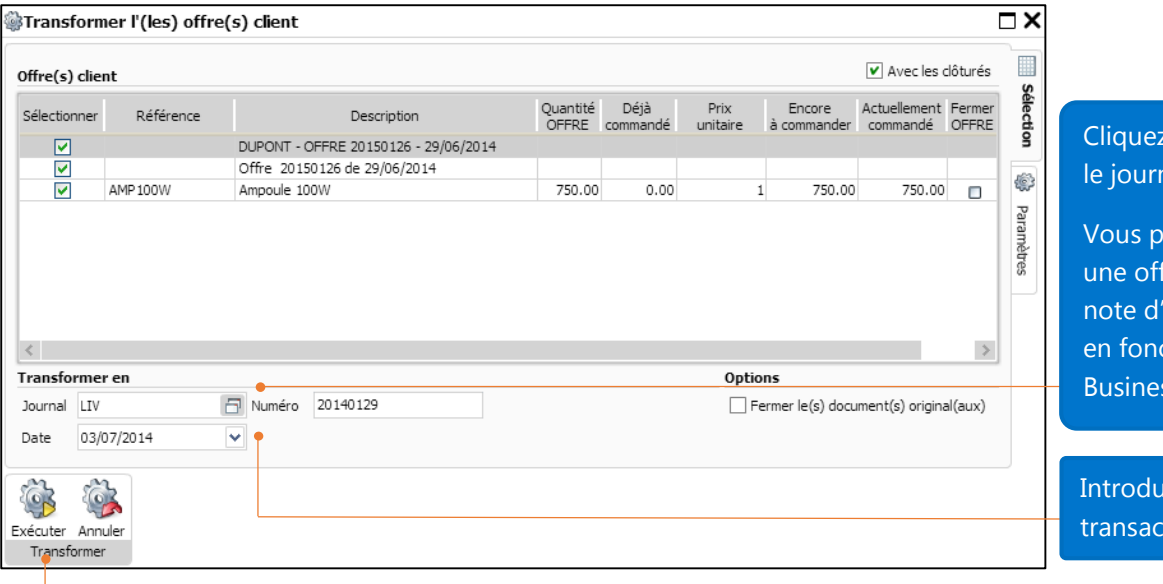

cici pour sélectionner nal.

ouvez transformer fre de prix en une 'envoi ou une facture ction de votre ss.

uisez la date de la tion.

Cliquez sur Exécuter pour transformer le document.

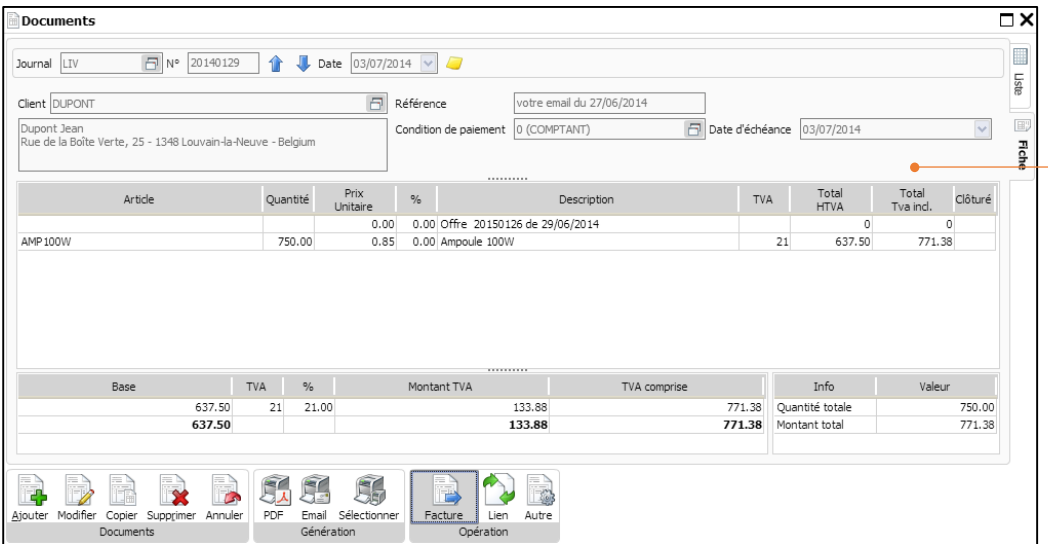

La note d'envoi pour 750 articles AMP100W a été créée suite à la transformation de l'offre de prix initiale.

### *Le 07/07/2014, la société Parfiweb envoie une facture au client Dupont pour la note d'envoi du 03/07/2014.*

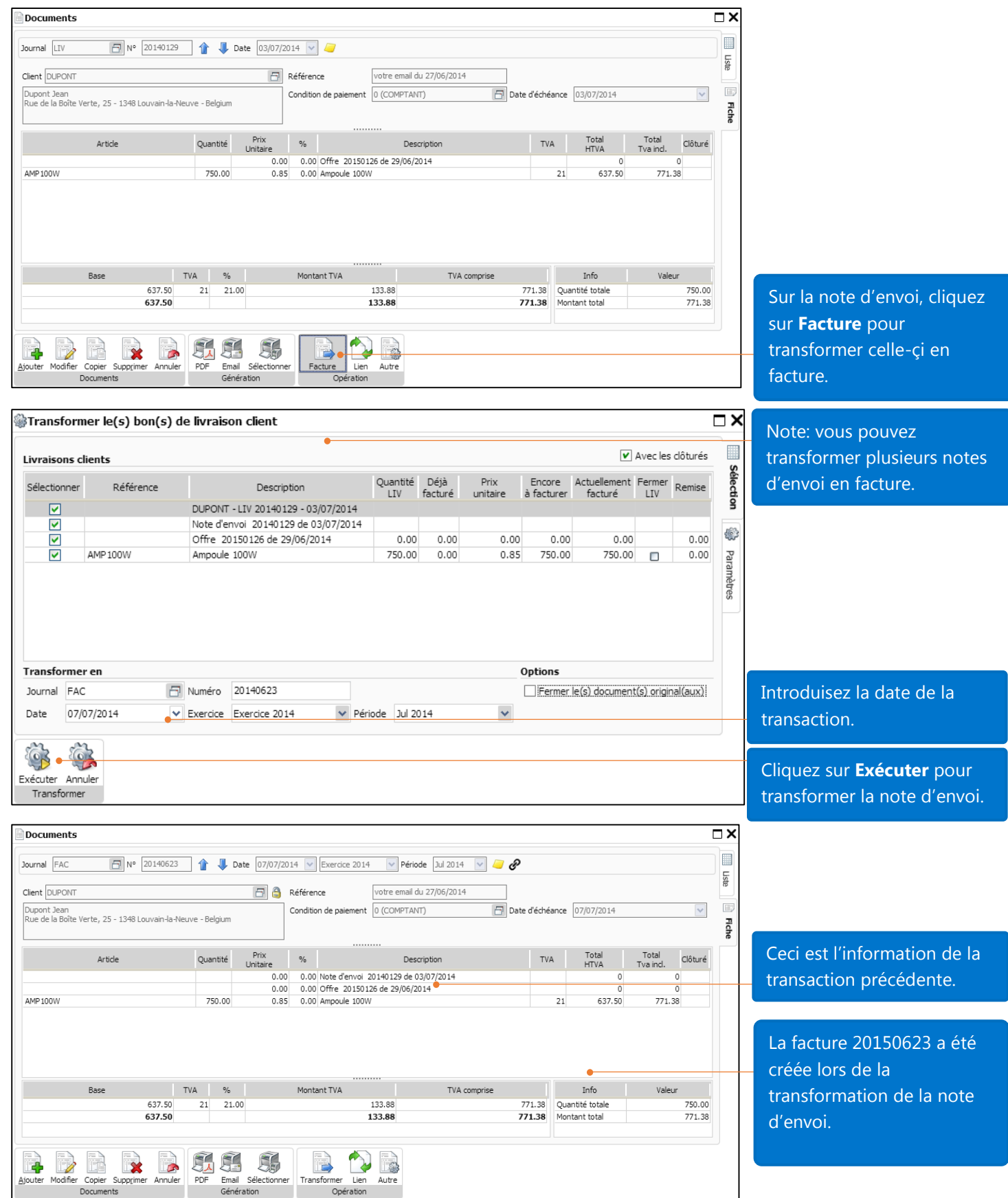

## Rapport de facturation

Pour le module de facturation, il y a des rapports pour les articles (liste d'articles; statistiques par article; Prix spécifiques clients) et documents (liste journaux; statistiques par partie tierce par article). Il y a deux rapports de statistiques qui peuvent vous fournir des informations analytiques à propos de vos articles et clients: statistiques par articles et statistiques par partie tierce par article.

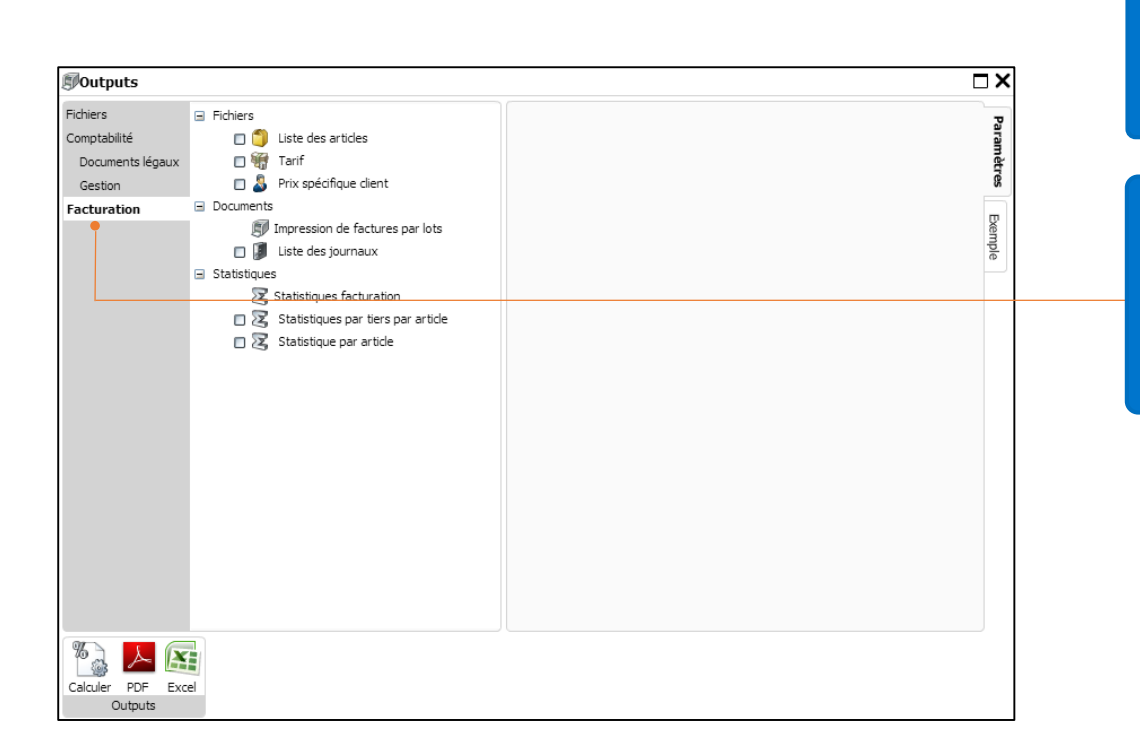

Dans la barre d'outils, cliquez sur **Outputs** pour ouvrir la fiche des rapports.

Sélectionnez l'onglet **Facturation** pour y voir les rapports: liste des articles, statistiques par article, prix spécifiques par clients…

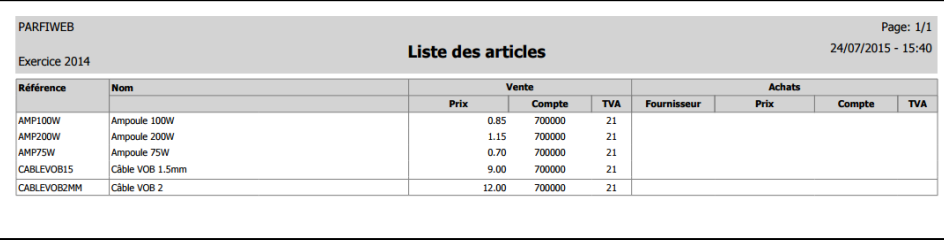

Merci d'utiliser le module de facturation – version Business de WinBooks on web.